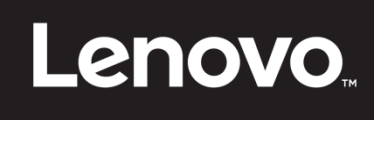

# **ThinkVision**

**Monitor z płaskim panelem T23d-10 Podręcznik użytkownika Typ urządzenia: 61C3**

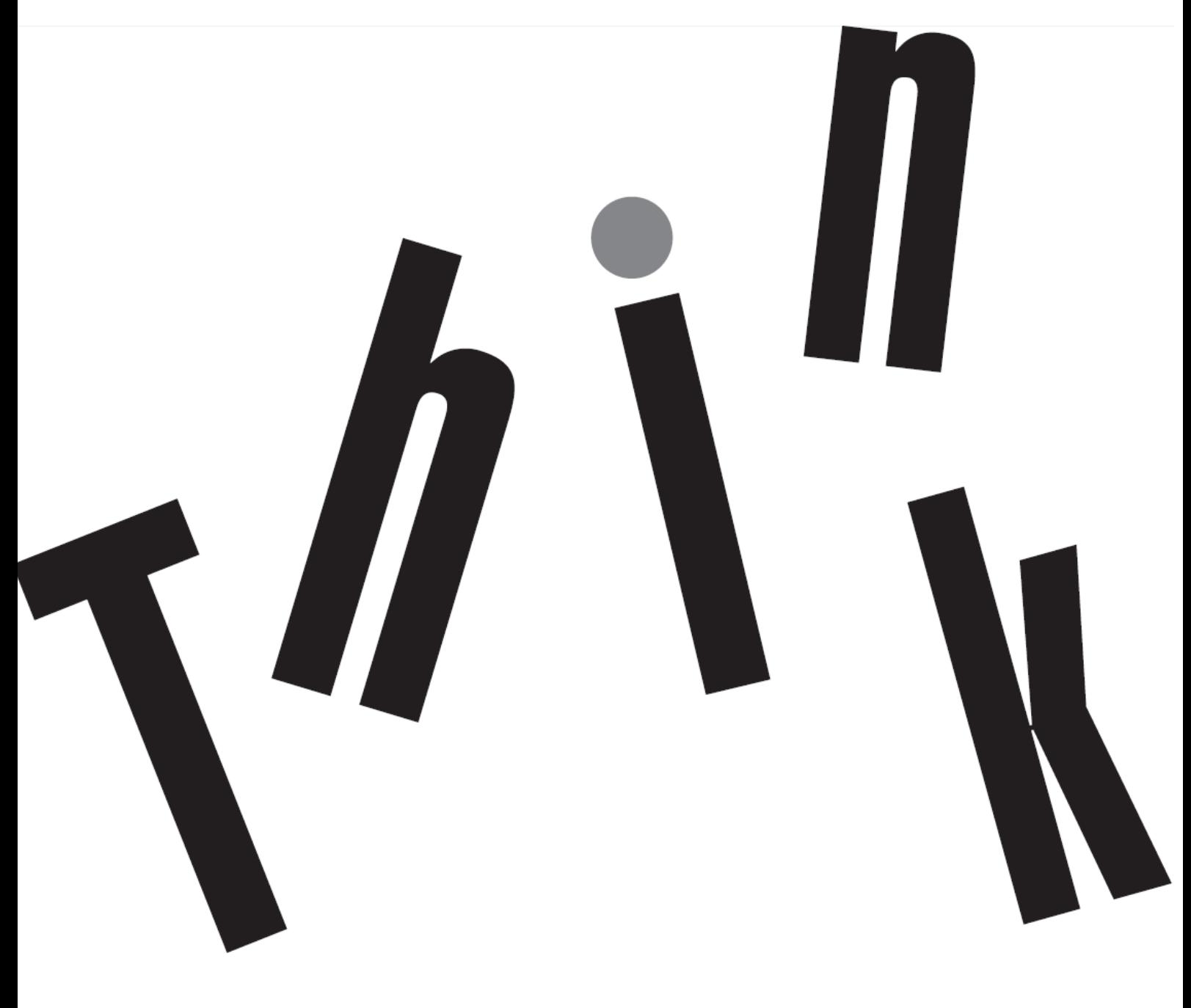

# <span id="page-1-0"></span>**Numer produktu** 61C3-MAR6-WW

# $\epsilon$

**Wydanie pierwsze (05 2018)**

© Copyright Lenovo 2018 Wszystkie prawa zastrzeżone.

Produkty LENOVO, dane, oprogramowanie komputera i usług i zostały skonstruowane na koszt prywatny i odsprzedane instytucjom rządowym jako elementy komercyjne, zgodnie z definicją 47 C.F.R. 2.101 z ograniczeniami i zastrzeżeniami dotyczącymi używania, odtwarzania i ujawniania.

UWAGA DOTYCZĄCA OGRANICZONYCH I ZASTRZEŻONYCH PRAW: Jeśli produkty, dane, oprogramowanie komputera lub usługi są dostarczane zgodnie z umową General Services Administration "GSA", używanie, odtwarzanie lub ujawnianie podlega ograniczeniom ustalonym w umowie nr GS-35F-05925.

# <span id="page-2-0"></span>Spis treści

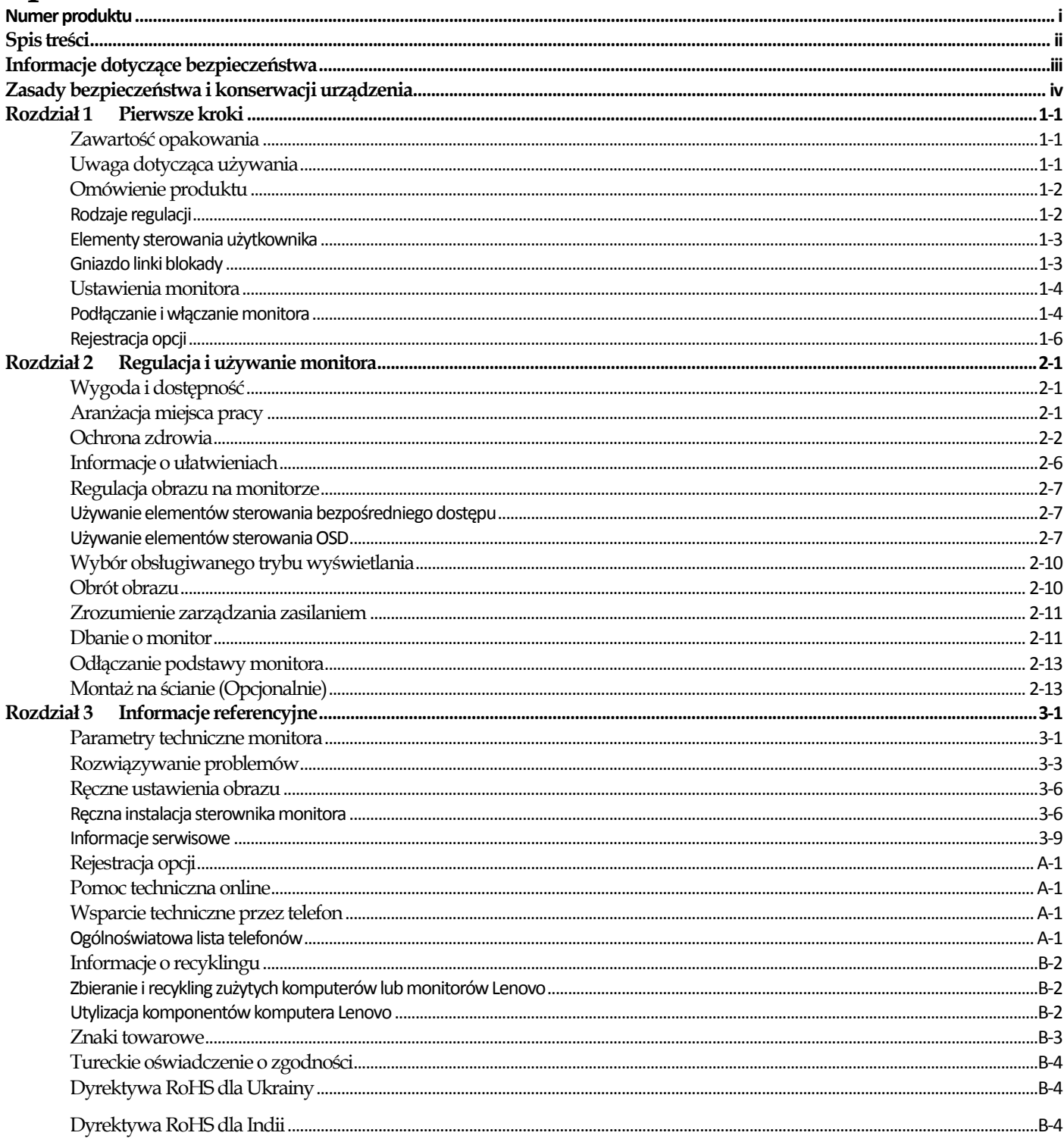

# <span id="page-3-0"></span>**Informacje dotyczące bezpieczeństwa**

#### **Ogólne zalecenia dotyczące bezpieczeństwa**

W celu uzyskania porad dotyczących bezpiecznego użytkowania komputera, należy odwiedzić stronę internetową:

<http://www.lenovo.com/safety>

Przed instalacją tego produktu należy przeczytać Informacje dotyczące bezpieczeństwa.

دات السلامة مج، يجب قر اءة

Antes de instalar este produto, leia as Informações de Segurança.

在安装本产品之前, 请仔细阅读 Safety Information (安全信息)。

Prije instalacije ovog produkta obavezno pročitajte Sigurnosne Upute.

Před instalac tohoto produktu si přečtěte příručku bezpečnostních instrukcí.

Læs sikkerhedsforskrifterne, før du installerer dette produkt.

Ennen kuin asennat t m n tuotteen, lue turvaohjeet kohdasta Safety Information

Avant d'installer ce produit, lisez les consignes de sécurité.

Vor der Installation dieses Produkts die Sicherheitshinweise lesen.

Πριν εγκαταστήσετε το προϊόν αυτό, διαβάστε τις πληροφορίες ασφάλειας (safety information).

לפני שתתקינו מוצר זה, קראו את הוראות הבטיחות.

A termék telepítése előtt olvassa el a Biztonsági előírásokat!

Prima di installare questo prodotto, leggere le Informazioni sulla Sicurezza

#### 製品の設置の前に、安全情報をお読みください。

본 제품을 설치하기 전에 안전 정보를 읽으십시오.

Пред да се инсталира овој продукт, прочитајте информацијата за безбедност.

Lees voordat u dit product installeert eerst de veiligheidsvoorschriften.

Les sikkerhetsinformasjonen (Safety Information) før du installerer dette produktet.

Przed zainstalowaniem tego produktu, należy zapoznać się

z książką "Informacje dotyczące bezpieczeństwa" (Safety Information).

Antes de instalar este produto, leia as Informações de Segurança.

Перед установкой продукта прочтите инструкции по технике безопасности.

Pred inštaláciou tohto produktu si prečítajte bezpečnostné informácie.

Pred namestitvijo tega proizvoda preberite Varnostne informacije.

Antes de instalar este producto lea la información de seguridad.

Läs säkerhetsinformationen innan du installerar den här produkten.

# សូមអានពត៌មានល្អិតល្អន់ មុនពេលចាប់ផ្តើមបញ្ចូលកម្មវិធី 安裝本產品之前,請先閱讀「安全諮詢」。

# <span id="page-4-0"></span>**Zasady bezpieczeństwa i konserwacji urządzenia Ważne informacje dotyczące bezpieczeństwa**

Przewód zasilający jest przeznaczony do używania z posiadanym monitorem. Jeśli wymagane jest używanie innego przewodu, należy używać wyłącznie źródło zasilania i połączenie zgodne z tym monitorem.

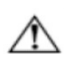

**OSTRZEŻENIE:** Monitor, komputer i inne urządzenia należy zawsze podłączać do uziemionego gniazda zasilania. Aby zmniejszyć ryzyko porażenia prądem lub uszkodzenia urządzenia, nie należy odłączać funkcji uziemienia przewodu zasilającego. Wtyczka uziemienia jest ważną funkcją zabezpieczenia.

**OSTRZEŻENIE:** Dla własnego bezpieczeństwa należy się upewnić, że uziemione gniazdo, do którego podłączono urządzenie, jest łatwo dostępne i znajduje się możliwie jak najbliżej urządzenia. Aby odłączyć urządzenie od zasilania, należy pewnie uchwycić wtyczkę przewodu zasilającego i wyciągnąć ją z gniazda. Nigdy nie wolno ciągnąć za przewód.

**PRZESTROGA:** Aby zabezpieczyć monitor oraz komputer, należy podłączyć wszystkie kable zasilania komputera i urządzeń peryferyjnych (takich jak monitor, drukarka czy skaner) do urządzenia chroniącego przed przepięciami, takiego jak listwa zasilająca z zabezpieczeniem antyprzepięciowym lub zasilacz awaryjny (UPS). Nie wszystkie listwy zasilające są wyposażone w zabezpieczenie przeciwprzepięciowe. Należy używać listew zasilających, których producent oferuje wymianę uszkodzonego sprzętu w przypadku awarii zabezpieczenia antyprzepięciowego.

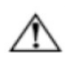

**PRZESTROGA:** Z tym urządzeniem należy używać przewód zasilający z certyfikatem. Należy się zastosować do odpowiednich krajowych przepisów dotyczących instalacji i/lub przepisów dotyczących urządzenia. Należy używać certyfikowanego kabla zasilającego w powłoce z polichlorku winylu, zgodnie z normą IEC 60227 (oznaczenie H05VV-F 3G 0,75mm² lub H05VVH2-F2 3G 0,75mm²). Można także używać elastycznego przewodu z syntetycznej gumy.

## **Środki ostrożności**

- Należy używać wyłącznie źródło zasilania i połączenie zgodne z tym monitorem o parametrach wskazanych na etykiecie/płytce z tyłu monitora.
- Należy sprawdzić, czy łączna wartość znamionowa natężenia prądu dla urządzeń podłączonych do gniazdka elektrycznego nie przekracza obciążalności prądowej gniazda elektrycznego oraz, czy całkowita wartość znamionowa natężenia prądu dla urządzeń podłączonych do przewodu zasilającego nie przekracza obciążalności prądowej tego przewodu. Należy sprawdzić wartość natężenia prądu na etykiecie (Ampery lub A) dla każdego urządzenia.
- Monitor należy zainstalować w pobliżu łatwo dostępnego gniazdka elektrycznego. Monitor należy rozłączyć chwytając pewnie za wtyczkę i wyciągając ją z gniazda. Nigdy nie należy rozłączać monitora ciągnąc za przewód.
- Nie należy umieszczać na przewodzie zasilającym żadnych przedmiotów. Nie wolno przydeptywać przewodu.
- W przypadku montażu przy użyciu wspornika w standardzie VESA wejście prądu zmiennego musi być skierowane w dół. Nie należy go ustawiać inaczej.

## **Zalecenia dotyczące konserwacji**

Aby zwiększyć jakość działania i wydłużyć żywotność monitora:

- Nie należy otwierać obudowy monitora lub próbować naprawiać tego produktu samodzielnie. Jeśli monitor nie działa prawidłowo lub został upuszczony albo uszkodzony należy skontaktować się z autoryzowanym dostawcą Lenovo, sprzedawcą lub dostawcą usługi.
- Należy regulować wyłącznie elementy sterowania, opisane w instrukcjach działania.
- Monitor należy wyłączać, jeśli nie jest używany. Używanie wygaszacza ekranu i wyłączanie monitora, gdy nie jest używany, znacząco wydłuża żywotność monitora.
- Monitor należy ustawić w miejscu dobrze wentylowanym, bez zbyt nadmiernego światła, ciepła lub wilgoci.
- Otwory i szczeliny w obudowie mają na celu zapewnienie odpowiedniej wentylacji urządzenia. Szczelin tych nie należy blokować lub ich przykrywać. Nigdy nie należy wpychać do szczelin lub otworów obudowy żadnych przedmiotów.
- Przed czyszczeniem należy odłączyć monitor od gniazdka elektrycznego. Nie należy używać środków czystości w płynie lub w aerozolu.
- Nie należy upuszczać monitora lub ustawiać go na niestabilnej powierzchni.
- Po odłączeniu monitora od podstawy należy go położyć ekranem w dół na miękkiej powierzchni w celu zabezpieczenia przed zarysowaniem, zdeformowaniem lub stłuczeniem.

#### **Czyszczenie monitora**

Monitor to wysokiej jakości urządzenie optyczne, które wymaga zachowania specjalnej ostrożności podczas czyszczenia. W celu czyszczenia monitora należy wykonać następujące czynności:

1. Wyłącz komputer i monitor.

2. Przed czyszczeniem odłącz monitor od źródła zasilania.

**PRZESTROGA:** Do czyszczenia ekranu monitora lub obudowy nie należy używać benzyny, rozpuszczalnika, amoniaku lub innych lotnych substancji. Te substancje chemiczne mogą spowodować uszkodzenie monitora. Nie należy używać środków czystości w płynie lub w aerozolu. Nigdy nie należy czyścić ekranu LCD wodą.

- 3. Ekran należy wycierać suchą, miękką, czystą szmatką. Jeśli ekran wymaga dodatkowego czyszczenia należy użyć antystatycznego środka czyszczącego.
- 4. Należy odkurzyć obudowę monitora. Do czyszczenia obudowy należy stosować zwilżoną szmatkę. Jeśli obudowa wymaga dodatkowego czyszczenia należy użyć czystej szmatki zwilżonej w alkoholu izopropylowym. 5. Podłącz monitor.
- 6. Włącz monitor i komputer.

 $\bigwedge$ 

# <span id="page-6-0"></span>**Rozdział 1 Pierwsze kroki**

Ten podręcznik użytkownika zawiera szczegółowe informacje dotyczące monitora z płaskim panelem T23d-10 ThinkVision®. Skrócone informacje umożliwiające szybką instalację zawiera dostarczony z monitorem poster ustawień.

## <span id="page-6-1"></span>**Zawartość opakowania**

Opakowanie z produktem powinno zawierać następujące elementy:

- Ulotka informacyjna
- Monitor z płaskim panelem
- Wspornik monitora
- Podstawa monitora
- Kabel DP
- Przewód zasilający
- Analogowy kabel sygnałowy

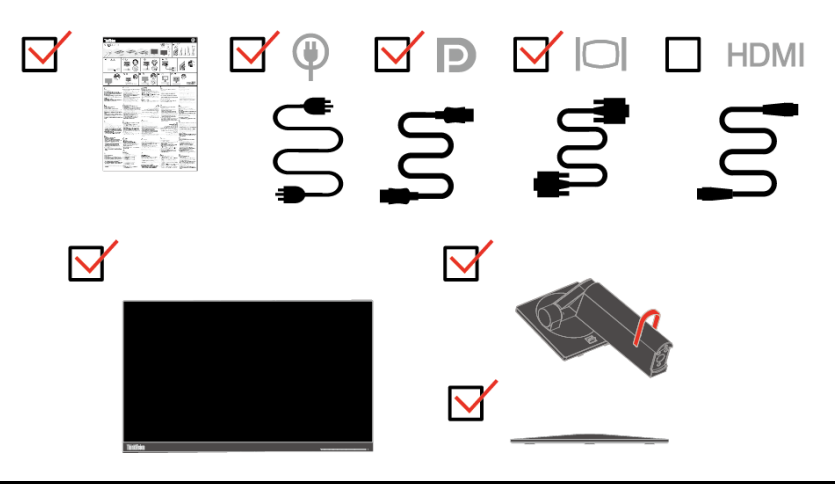

## <span id="page-6-2"></span>**Uwaga dotycząca używania**

W celu wykonania ustawień monitora, należy sprawdzić ilustracje poniżej.

**Uwaga:** Nie należy dotykać monitora w obszarze ekranu. Obszar ekranu jest wykonany ze szkła i może zostać uszkodzony przez nieostrożną obsługę lub nadmierne naciskanie.

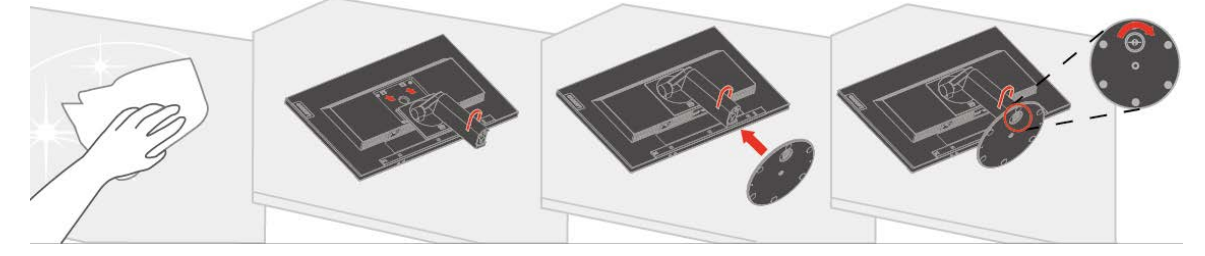

- 1. Umieść monitor ekranem w dół na miękkiej, płaskiej powierzchni.
- 2. Dopasuj do monitora wspornik montażu podstawy.
- 3. Wsuń podstawę w stronę wspornika, aż do zaskoczenia na miejsce. **Uwaga:** Aby założyć zestaw do montażu na ścianie w standardzie VESA, sprawdź "Odłączanie podstawy monitora" na stronie [2-13](#page-24-0).

## <span id="page-7-0"></span>**Omówienie produktu**

W tej części znajdują się informacje dotyczące regulacji pozycji monitora, ustawień elementów sterowania użytkownika i używania gniazda linki blokady.

#### <span id="page-7-1"></span>**Rodzaje regulacji**

#### **Nachylenie**

Przykładowy zakres nachylania jest pokazany na ilustracji poniżej.

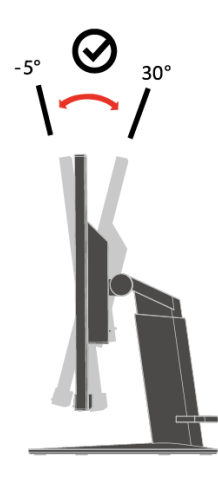

#### **Obrotowa**

Wbudowany cokół umożliwia obracanie i przekręcanie monitora do najbardziej wygodnego kąta widzenia.

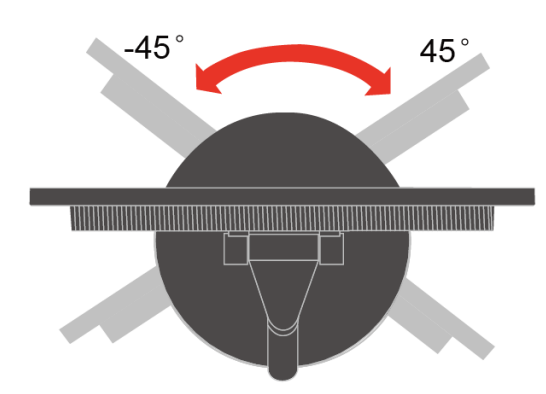

#### **Regulacja wysokości**

Po naciśnięciu górnej części monitora, można wyregulować wysokość monitora.

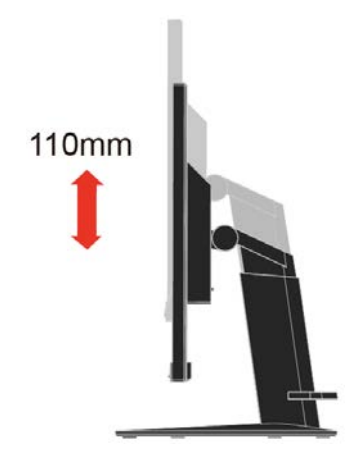

#### **Obracanie monitora**

- − Przed obróceniem ekranu monitora należy wyregulować wysokość monitora. (Upewnij się, że ekran monitora jest nachylony w stronę jego najwyższego punktu i pod kątem 30° do tyłu)
- − Następnie obróć monitor w lewo, aż do zatrzymania pod kątem 90°.

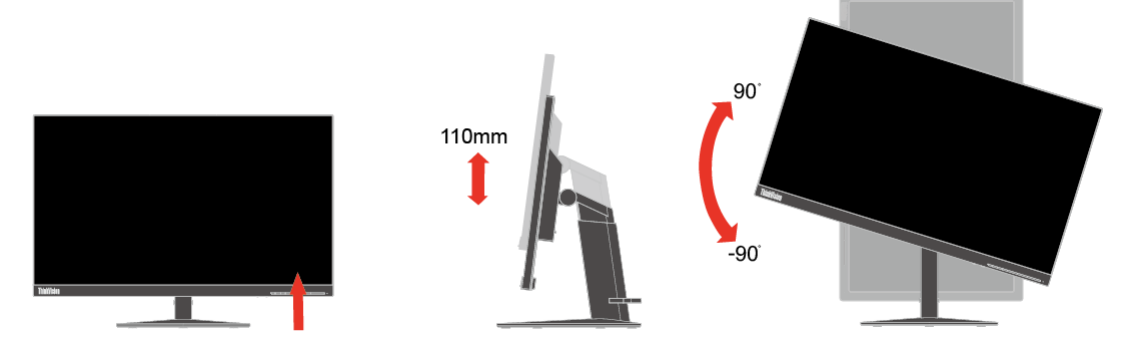

#### <span id="page-8-0"></span>**Elementy sterowania użytkownika**

Monitor posiada elementy sterowania, które służą do regulacji wyświetlacza.

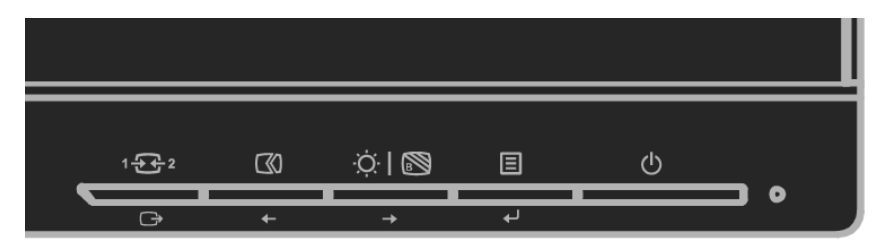

W celu uzyskania informacji o używaniu tych elementów sterowania, sprawdź ["Regulacja obrazu na](#page-18-0)  [monitorze"](#page-18-0) na stronie [2-](#page-18-0)7.

#### <span id="page-8-1"></span>**Gniazdo linki blokady**

Monitor jest wyposażony w ulokowane z tyłu, gniazdo linki blokady. W celu założenia linki należy wykonać instrukcje dostarczone z linką blokady.

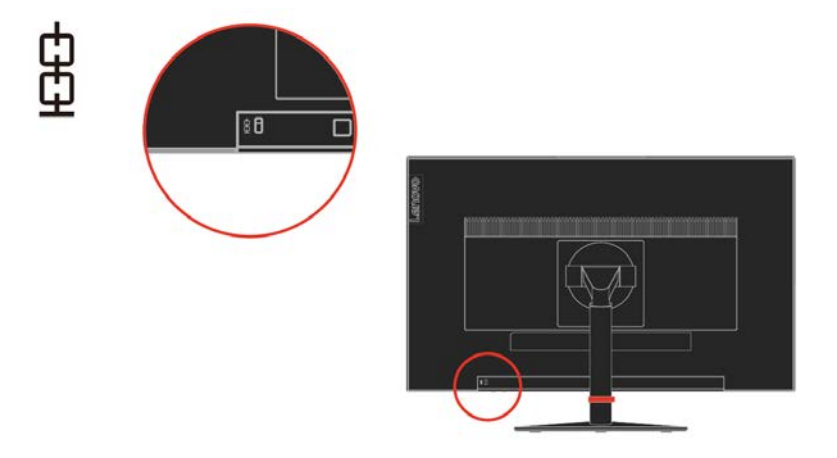

## <span id="page-9-0"></span>**Ustawienia monitora**

W tej części znajdują się informacje pomocne w wykonaniu ustawień monitora.

#### <span id="page-9-1"></span>**Podłączanie i włączanie monitora**

- **Uwaga:** Przed wykonaniem tej procedury należy przeczytać część Informacje dotyczące bezpieczeństwa na ulotce informacyjnej.
	- 1. Wyłącz zasilanie komputera i wszystkich podłączonych urządzeń oraz odłącz przewód zasilający komputera.

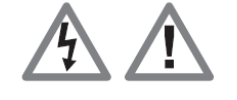

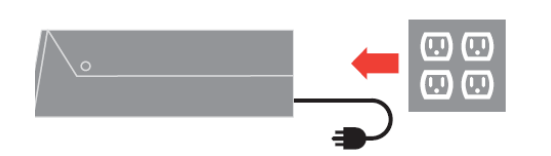

2. Podłącz kabel sygnału analogowego do złącza D-SUB monitora, a drugi koniec z tyłu komputera.

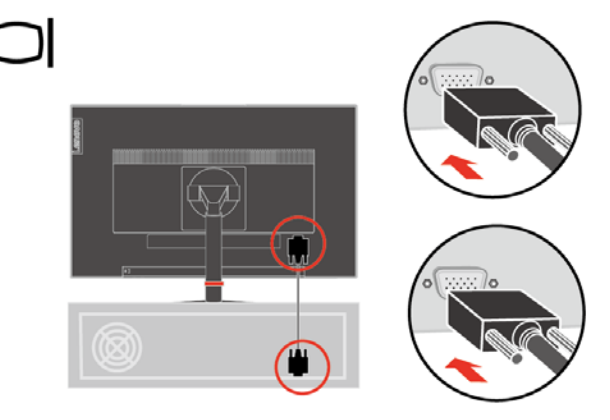

3. Podłącz jeden koniec kabla DP do złącza DP z tyłu komputera, a drugi koniec do złącza DP monitora. Lenovo zaleca, aby klienci którzy wymagają używania wejścia DisplayPort w monitorze zakupili "Kabel DisplayPort do DisplayPort 0A36537 Lenovo".

Dalsze informacje można uzyskać pod adresem: [www.lenovo.com/support/monitoraccessories](http://www.lenovo.com/support/monitoraccessories)

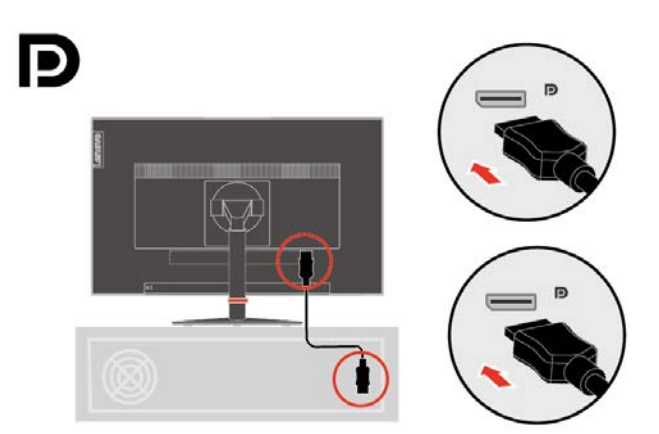

4. Podłącz jeden koniec kabla HDMI do złącza HDMI z tyłu komputera, a drugi koniec do złącza HDMI monitora. Lenovo zaleca, aby klienci którzy wymagają używania wejścia HDMI w monitorze zakupili "Kabel HDMI do HDMI OB47070 Lenovo".

Dalsze informacje można uzyskać pod adresem: [www.lenovo.com/support/monitoraccessories](http://www.lenovo.com/support/monitoraccessories)

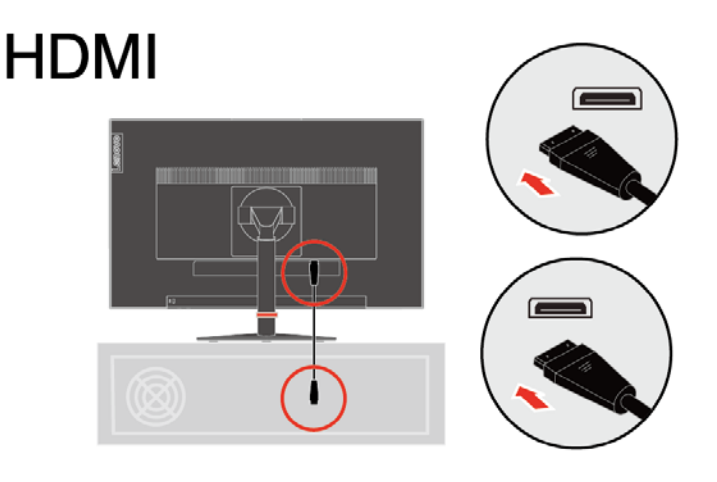

5. Podłącz przewód zasilający monitora i przewód komputera do uziemionych gniazd zasilania.

**Uwaga:** Z tym urządzeniem należy używać przewód zasilający z certyfikatem. Należy się zastosować do odpowiednich krajowych przepisów dotyczących instalacji i/lub przepisów dotyczących urządzenia. Należy używać certyfikowanego kabla zasilającego w powłoce z polichlorku winylu, zgodnie z normą IEC 60227 (oznaczenie H05VV-F 3G 0,75mm² lub H05VVH2-F2 3G 0,75mm²). Można też używać przewód elastyczny z gumy syntetycznej, zgodnie z normą IEC 60245 (oznaczenie H05RR-F 3G 0,75mm²).

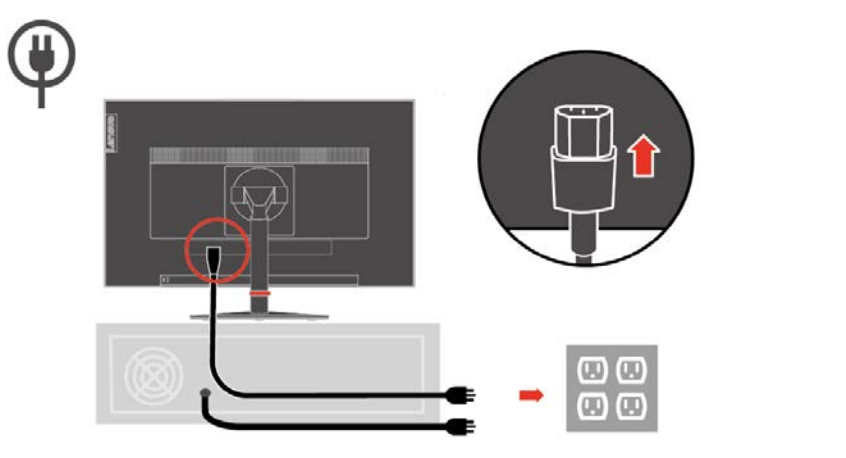

6. Linia montażu jest pokazana wyraźniej poniżej.

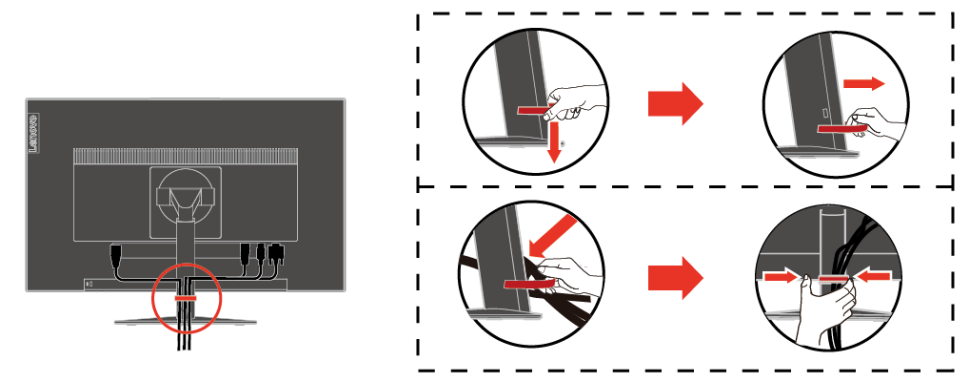

7. Włącz zasilanie monitora i komputera.

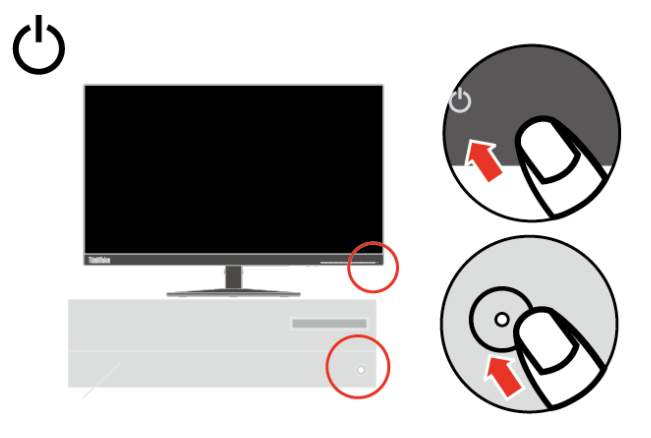

8. W celu instalacji sterownika monitora, należy pobrać go ze strony internetowej Lenovo, [\(http://support.lenovo.com/docs/](http://support.lenovo.com/docs/t22v_10)T23d\_10) i wykonać instrukcje na stronie [3-](#page-30-1)6

## <span id="page-11-0"></span>**Rejestracja opcji**

Dziękujemy za zakupienie tego produktu Lenovo®. Prosimy o poświęcenie kilku chwil na rejestrację produktu i dostarczenie informacji, które pomogą firmie Lenovo w lepszej obsłudze użytkownika w przyszłości. Informacje dostarczone przez użytkownika są cenne, ponieważ pomogą nam w rozwoju ważnych dla użytkownika produktów i usług oraz w opracowaniu lepszych sposobów komunikacji z użytkownikiem. Zarejestruj wybraną opcję na następującej stronie internetowej:

http://www.lenovo.com/register

Firma Lenovo prześle użytkownikowi informacje i aktualizacje zarejestrowanego produktu chyba, że użytkownik wypełni na stronie internetowej formularz z informacją, że nie chce dalej otrzymywać informacji.

# <span id="page-12-0"></span>**Rozdzia**ł**2 Regulacja i używanie monitora**

W tej części znajdują się informacje dotyczące regulacji i używania monitora.

## <span id="page-12-1"></span>**Wygoda i dostępność**

Dobre rozwiązania w zakresie ergonomii są ważne dla uzyskania maksymalnej wydajności komputera osobistego i uniknięcia niewygody. Należy zorganizować miejsce pracy i używane urządzenia, aby dostosować je do indywidualnych potrzeb i rodzaju wykonywanej pracy. Dodatkowo należy stosować zdrowe nawyki pracy w celu maksymalizacji wydajności i wygodnego używania komputera.

## <span id="page-12-2"></span>**Aranżacja miejsca pracy**

Należy ustawić właściwą wysokość miejsca pracy i zapewnić przestrzeń umożliwiającą wygodną pracę.

Organizacja miejsca pracy powinna odpowiadać sposobowi korzystania z materiałów i sprzętu. Miejsce pracy należy utrzymywać w czystości i porządku, tak aby typowo używane i odkładane przedmioty, które używane są najczęściej, np. mysz do komputera lub telefon, były łatwo dostępne.

Rozmieszczenie i konfiguracja sprzętu mają istotny wpływ na postawę przybieraną podczas pracy. Poniższe tematy opisują, jak zoptymalizować konfigurację sprzętu w celu osiągnięcia i utrzymania dobrej postawy podczas pracy.

Ustawianie monitora i patrzenie na monitor

Monitor komputera należy ustawić i wyregulować jego pozycję, aby korzystanie z niego było wygodne, poprzez uwzględnienie następujących elementów:

 **Odległość oglądania:** Optymalna odległość patrzenia na monitor waha się w granicach od 510 mm do 760 mm (od 20 do 30 cali) i zależy od światła otoczenia oraz pory dnia. Różne odległości patrzenia na monitor można uzyskać poprzez zmianę miejsca ustawienia monitora lub zmianę przyjmowanej pozycji, bądź ustawienia fotela. Użytkownik powinien utrzymywać taką odległość podczas patrzenia na monitor, która zapewnia największą wygodę.

 **Wysokość monitora:** Monitor powinien być tak ustawiony, aby głowa i kark znajdowały się w wygodnej i neutralnej pozycji (pionowo lub prosto). Jeśli monitor nie ma regulacji wysokości, pod podstawę monitora można podłożyć książki lub inne trwałe przedmioty, aby uzyskać pożądaną wysokość. Ogólna zasada mówi, że monitor powinien stać tak, aby góra ekranu znajdowała się na równi z linią wzroku wygodnie siedzącej przed nim osoby, lub nieco poniżej tej linii. Wysokość monitora należy jednak tak zoptymalizować, aby linia wzroku między oczami a środkiem monitora odpowiadała indywidualnym preferencjom pod względem odległości monitora od oczu oraz komfortu patrzenia, gdy mięśnie gałek ocznych są w stanie odprężenia.

 **Nachylenie:** Nachylenie monitora należy dostosować do wyglądu zawartości ekranu; powinno ono pozwalać na utrzymywanie wygodnej pozycji głowy i karku.

 **Ogólne położenie:** Monitor powinien być tak ustawiony, aby na ekranie nie pojawiały się odblaski i odbicia światła z górnych lamp lub pobliskich okien. Poniżej znajdują się wskazówki dotyczące wygodnego korzystania z monitora:

Oświetlenie powinno być dostosowane do rodzaju wykonywanej pracy.

 Należy dostosować sposób wyświetlania obrazu na ekranie do indywidualnych preferencji używając w tym celu elementów sterowania jasności, kontrastu i regulacji obrazu, o ile monitor jest w nie wyposażony.

 Ekran monitora należy utrzymywać w czystości, aby dobrze widzieć zawartość ekranu.

Wszelkie skoncentrowane i trwałe zanieczyszczenia mogą powodować zmęczenie oczu. Należy od czasu do czasu odwracać wzrok od ekranu monitora i skupiać wzrok na odległym obiekcie, aby odprężyć oczy. W przypadku wątpliwości dotyczących zmęczenia oczu lub dyskomfortu widzenia należy skontaktować się z okulistą w celu uzyskania porady.

## <span id="page-13-0"></span>**Ochrona zdrowia**

Długotrwałe patrzenie w ekrany komputerów może spowodować tymczasowe zmęczenie oczu. Do tego stanu przyczyniają się takie czynniki, jak środowisko pracy, zwyczaje pracy i postawa, miganie ekranu oraz niebieskie światło. Aby zminimalizować zmęczenie oczu na stacjach roboczych można wykonać określone regulacje lub można używać odpowiednie ekrany komputerowe z funkcjami zmniejszającymi zmęczenie oczu.

#### **Środowisko**

Zmęczenie wizualne jest spowodowane środowiskiem pracy. Zmniejszenie odbić światła i odpowiednie oświetlenie mogą pomóc w zminimalizowaniu tego stanu.

Zmniejszenie odbić

Odbicia można zmniejszyć przez

- a) Zmianę pozycji każdego źródła światła, które powoduje odbicia.
- b) Dopasowanie źródeł światła z odpowiednimi dyfuzorami lub kloszami.
- c) Używanie zasłon lub żaluzji na oknach w celu zminimalizowania odbić od bezpośredniego światła słonecznego.
- d) Regulacja pozycji monitora, aby była prostopadła do źródła światła lub do okien.
- e) Używanie ekranu zabezpieczonego przed odbiciami światła Monitory ThinkVision mają powłokę zabezpieczającą przed obiciami światła, która rozprasza światło i umożliwia uzyskanie braku odbić światła podczas pracy.
- Oświetlenie

Odpowiednie oświetlenie jest niezbędne, aby uniknąć odblasków i zmęczenia oczu. Nadmierne lub nieodpowiednie oświetlenie pogarsza jakość widzenia ekranu. Ogólnie, poziom oświetlenia nie powinien przekraczać 750 luksów, a najlepsze do pracy z komputerem są poziomy z zakresu od 300 do 500 luksów. Zalecane ustawienie oświetlenia obejmuje rozmieszczenie stacji roboczych z dala od bezpośredniego światła słonecznego lub używanie oświetlenie górnego z przegrodami lub żaluzjami zmniejszającymi odbicia.

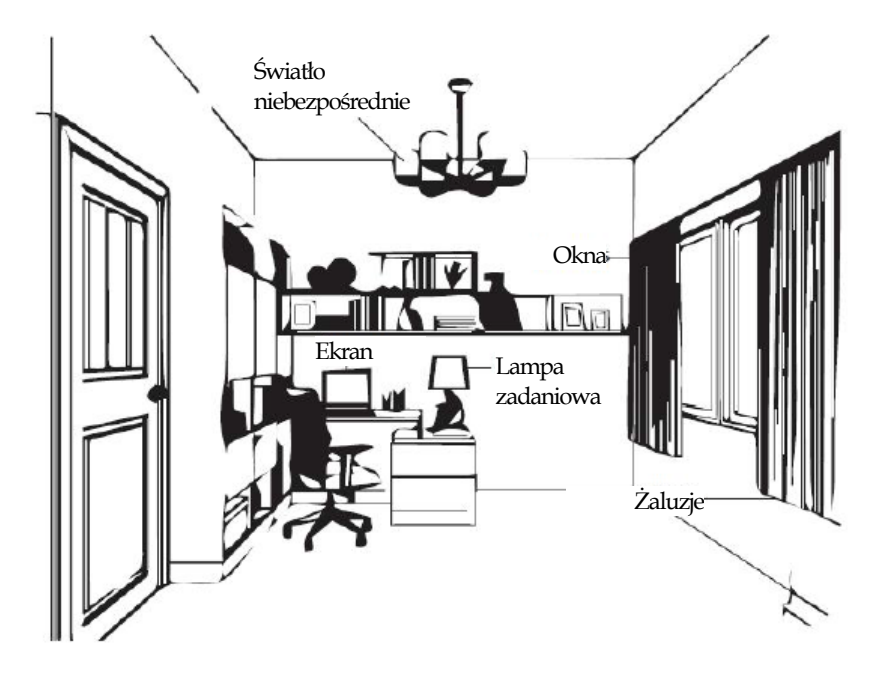

#### **Zwyczaje pracy**

Długie wpatrywanie się w ekrany komputerów może powodować zmęczenie oczu. Objawami są ból głowy, pieczenie oczu, zaburzenia widzenia i dyskomfort. Aby zminimalizować zmęczenie oczu, użytkownicy komputerów mogą dopasować zwyczaje pracy, aby umożliwić odpoczynek oczu i przywrócenie normalnego widzenia.

Czas wykonywania przerw

Użytkownicy komputera powinni czasami przerwać patrzenie na ekran, szczególnie podczas wielogodzinnej pracy. Ogólnie, zaleca się wykonywanie krótkich przerw (5 – 15 min.) po 1 –2 godzinach pracy z komputerem. Wykonywanie krótkich i częstych przerw jest bardziej zalecane, niże wykonywanie dłuższych przerw.

Patrzenie na odległe obiekty

Użytkownicy przed ekranem monitora powinni często mrużyć oczy. Aby zminimalizować

zmęczenie i suchość oczu, użytkownicy powinni okresowo umożliwiać odpoczynek oczu, poprzez ich skupienie na odległych obiektach.

Ćwiczenia oczu i karku

Określone ćwiczenia zmniejszają zmęczenie oczu i zapobiegają wczesnemu zapoczątkowaniu zaburzeń mięśniowo-szkieletowych. Zaleca się częste powtarzanie tych ćwiczeń. Jednakże, utrzymujące się objawy wymagają konsultacji z lekarzem.

Ćwiczenia oczu:

- 1. Spójrz w górę i w dół, utrzymując ciało i głowę prosto.
- 2. Wolno obracaj oczy, kierując wzrok w lewo i w prawo.
- 3. Obracaj oczy, kierując wzrok w górny, prawy róg, a następnie w dolny, prawy róg. Wykonaj to samo patrząc na obiekty w górnym, lewym i dolnym, lewym rogu.

Ćwiczenia karku:

- 1. Rozluźnij ramiona. Pochyl głowę do przodu, aby lekko rozciągnąć kark. Pozostań w tej pozycji przez 5 sekund.
- 2. Rozluźnij ramiona. Obróć głowę w prawo. Pozostań w tej pozycji przez 5 sekund. Następnie obróć głowę w lewo.
- 3. Rozluźnij ramiona. Obróć głowę w lewo. Pozostań w tej pozycji przez 5 sekund. Następnie obróć głowę w prawo.

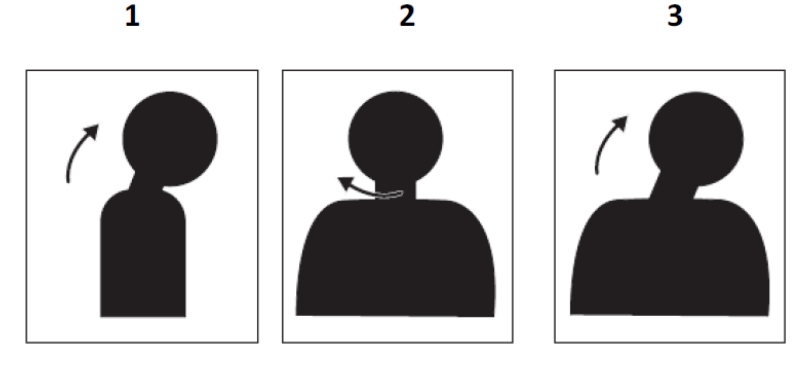

#### **Postawa podczas pracy**

Odpowiednia pozycja pracy pomaga w zmniejszeniu dyskomfortu oczu. Pozycja siedzenia i idealne rozmieszczenie monitora są ważne dla wygodnej pracy.

Pozycja siedzenia

Rozmieszczenie monitora zbyt daleko lub zbyt blisko, mogą doprowadzić do zmęczenia oczu. Oglądanie obrazu z dużej odległości zmusza użytkowników do pochylania się do przodu, aby widzieć małe teksty, co powoduje zmęczenie oczu i tułowia. Z drugiej strony, mała odległość oglądania obrazu powoduje zmęczenie oczu w wyniku zwiększonego wysiłku w celu uzyskania ostrości widzenia sprawia także, że użytkownik musi siedzieć w niewygodnej pozycji (tj. nachylanie głowy, pisanie z rozpostartymi ramionami, itd.)

Zalecana odległość widzenia pomiędzy oczami i monitorem to 1,5 x przekątnej ekranu. Rozwiązania mające na celu zachowanie wymaganej odległości w ograniczonej przestrzeni biura, włącznie z odsuwaniem biurka od ściany lub przegrody w celu utworzenia przestrzeni dla monitora, używanie płaskich paneli lub niewielkich wyświetlaczy z umieszczeniem monitora w rogu biurka lub umieszczenie klawiatury w regulowanej szufladzie w celu zwiększenia głębokości powierzchni roboczej.

1,5 razy przekątna ekranu

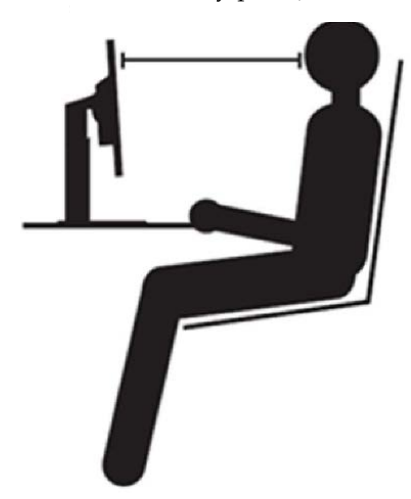

Konstrukcja monitorów ThinkVision zapewnia maksymalizację przestrzeni roboczej (tj. cienkie profile, zgodność ze funkcją montażu tylnego ThinkCentre Tiny, praktyczne prowadzenie kabli, itd.).

#### Kąt widzenia

Zmęczenie i ból karku mogą być spowodowane długotrwałym przekręcaniem głowy, aby widzieć obiekty na ekranie monitora. Aby to zminimalizować, monitor należy ustawić bezpośrednio z przodu, przez co głowa, szyja i tułów będą kierowane w stronę ekranu. Zaleca się, aby monitora nie ustawiać pod większym kątem niż 35 stopni w lewo lub w prawo.

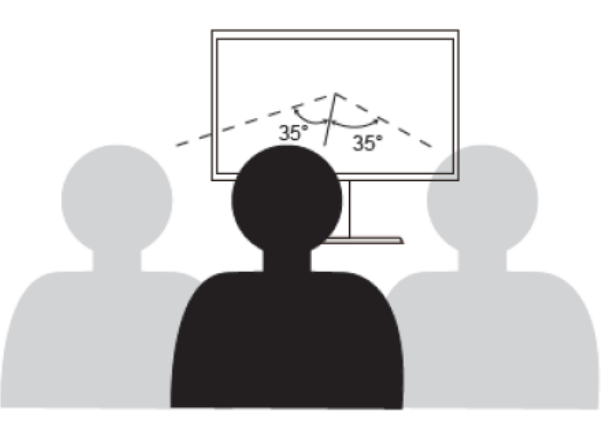

Monitorów nie powinno się także umieszczać za wysoko lub za nisko, ponieważ powoduje to niewygodną postawę, a w rezultacie zmęczenie mięśni.

#### **Zmniejszanie migania**

Miganie obrazu monitora odnosi się do powtarzanych zmian intensywności światła monitora. Jest ono spowodowane kilkoma czynnikami, włącznie ale nie tylko z wahaniami napięcia. Zmniejszenie migania minimalizuje zmęczenie oczu i bóle głowy. Monitory ThinkVision umożliwiają użytkownikom używanie trybów wysokiej częstotlowości wyświetlania, które skutecznie zmniejszają miganie.

#### **Niski poziom niebieskiego światła**

Wpływ niebieskiego światła na zdrowie oczu przez lata wzrasta. Niebieskie światło ma długość fal 300 nm do 500 nm. Monitory mają ustawienie fabryczne, zmniejszające emisje niebieskiego światła. Użytkownicy mogą włączyć w swoich monitorach tryb niskiego poziomu niebieskiego światła z ustawień OSD.

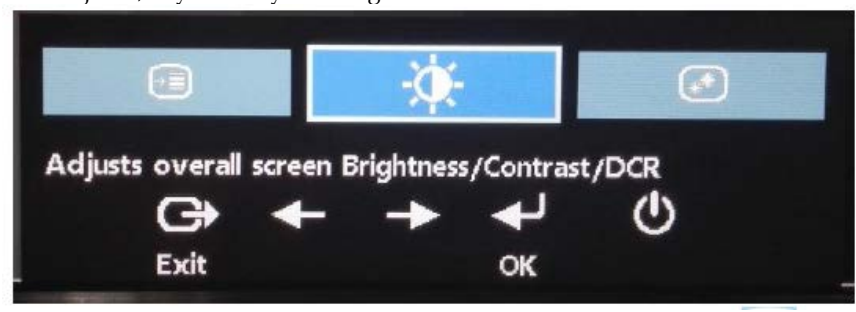

1. Naciśnij <sup>1</sup>, aby otworzyć menu główne OSD.

- 
- 2. Użyj  $\leftarrow$  lub  $\rightarrow$  do przechodzenia pomiędzy ikonami. Wybierz ikonę (Regulacja właściwości obrazu) i naciśnij w celu dostępu do tej funkcji.

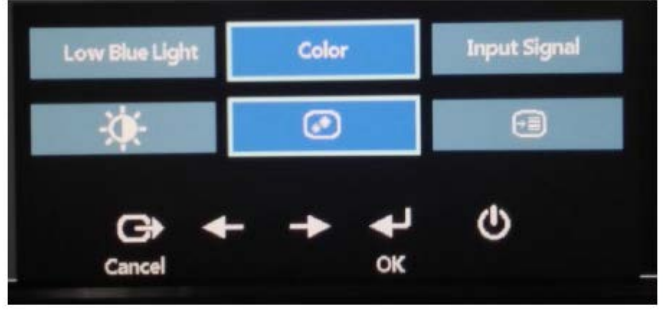

3. Użyj  $\longrightarrow$  lub do przechodzenia pomiędzy elementami. Wybierz Niski poziom niebieskiego światła i naciśnij w celu dostępu do tej funkcji.

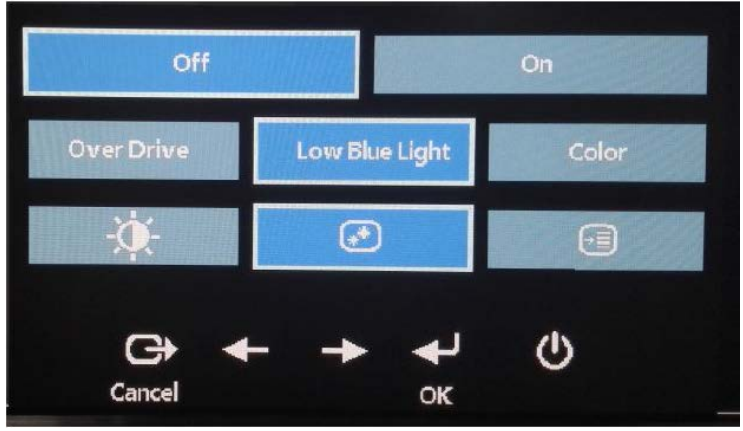

4. Wybierz Wył. lub Wł. i naciśnij  $\rightarrow$ , aby włączyć Niski poziom niebieskiego światła albo wyłączyć Niski poziom niebieskiego światła.

## <span id="page-17-0"></span>**Informacje o ułatwieniach**

Firma Lenovo przykłada dużą wagę do zapewnienia dostępu do informacji i technologii osobom niepełnosprawnym. Dzięki technologiom wspomagającym, użytkownicy mogą korzystać z informacji w sposób najbardziej dostosowany do stopnia ich niepełnosprawności. Niektóre wymienione technologie są już dostępne w systemie operacyjnym; inne można zakupić u sprzedawców lub uzyskać pod adresem:

[https://lenovo.ssbbartgroup.com/lenovo/request\\_vpat.php](https://lenovo.ssbbartgroup.com/lenovo/request_vpat.php)

## <span id="page-18-0"></span>**Regulacja obrazu na monitorze**

W tej części znajduje się opis elementów sterowania użytkownika używanych do regulacji obrazu na monitorze.

#### <span id="page-18-1"></span>**Używanie elementów sterowania bezpośredniego dostępu**

Elementy sterowania bezpośredniego dostępu, mogą być używane wówczas, gdy nie jest wyświetlone menu ekranowe OSD.

*Table 2*-*1 Elementy sterowania bezpośredniego*

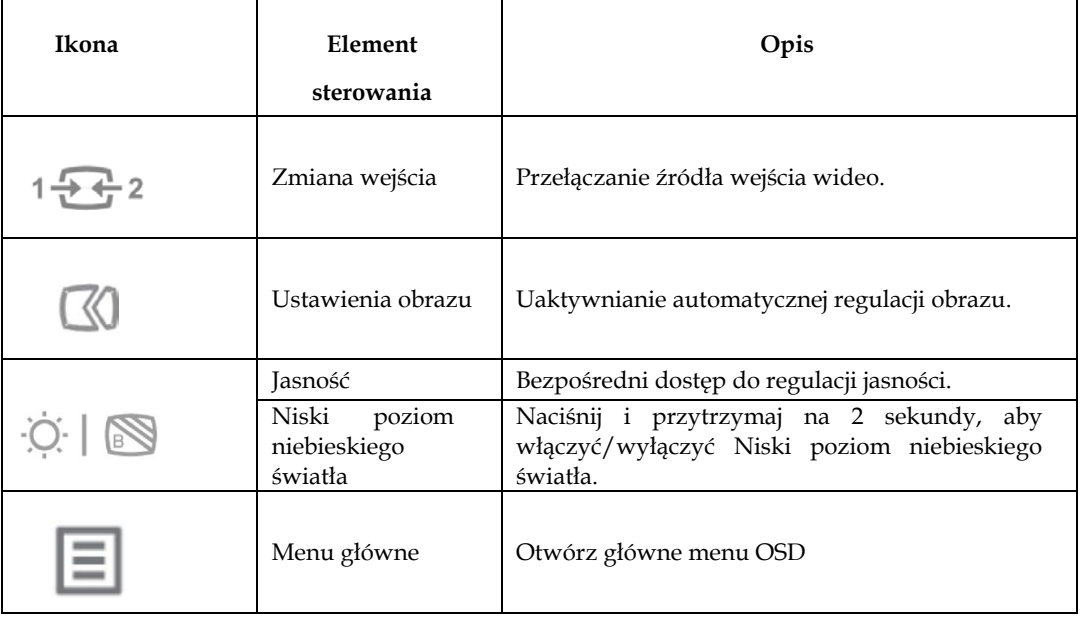

#### <span id="page-18-2"></span>**Używanie elementów sterowania OSD**

Aby wykonać regulację ustawień należy przejść do menu OSD, które zawiera elementy sterowania użytkownika, jak pokazano poniżej.

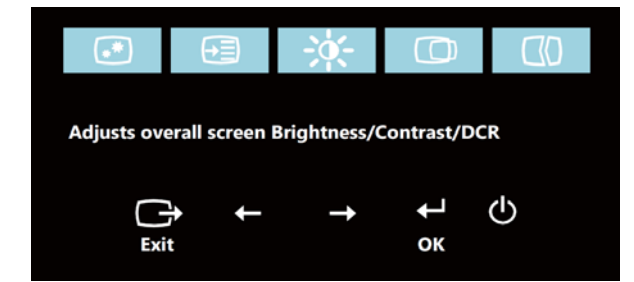

W celu użycia elementów sterowania:

- 1. Naciśnij  $\leftarrow$ , aby otworzyć menu główne OSD.
- 2. Użyj  $\leftarrow$  lub  $\rightarrow$  do przechodzenia pomiędzy ikonami. Wybierz ikonę i naciśnij  $\leftarrow$ w celu dostępu do tej funkcji. Jeśli dostępne jest podmenu, pomiędzy opcjami można przechodzić używając  $\leftarrow$  lub  $\rightarrow$ , a następnie naciskając  $\leftarrow$  w celu wyboru tej funkcji. Użyj  $\leftarrow$  lub  $\rightarrow$ do wykonania regulacji. Naciśnij  $\leftarrow$ , aby zapisać.
- 3. Naciśnij  $\Box$  w celu przejścia do tyłu w podmenu i wyjścia z menu OSD.
- 4. Naciśnij i przytrzymaj  $\leftrightarrow$  przez 10 sekund, aby zablokować menu OSD. Zapobiega to przypadkowym zmianom ustawień w menu OSD. Naciśnij i przytrzymaj przez 10 sekund, aby odblokować OSD i umożliwić zmianę ustawień w menu OSD.
- 5. Domyślne włączenie DDC/CI. Użyj przycisku wyjścia z menu OSD, naciśnij i przytrzymaj przyciski  $\Box$  przez 10 sekund w celu wyłączenia/włączenia funkcji DDC/CI. Na ekranie zostanie wyświetlony komunikat "DDC/CI Wyłączone /DDC/CI/Włączone".

*Tabela. 2*-*2 Funkcje OSD*

| <b>OSD</b><br>Ikona<br>W<br>Podmenu                                                |                                                                                    | Opis                                                                                                    | Elementy sterowania i                                                  |
|------------------------------------------------------------------------------------|------------------------------------------------------------------------------------|----------------------------------------------------------------------------------------------------|------------------------------------------------------------------------|
| menu głównym                                                                       |                                                                                    |                                                                                                    | regulacje                                                              |
| Ò.                                                                                 | Brightness (Jasność)                                                               | Ogólna regulacja jasności                                                                                                    |                                                                        |
| Dopasowanie ogólnej<br><b>Brightness</b><br>(Jasności)/Contrast<br>(Kontrast)/DCR  |                                                                                    | Regulacja różnicy pomiędzy                                                                                                    |                                                                        |
|                                                                                    | Contrast (Kontrast)                                                                | jasnymi i ciemnymi obszarami.                                                                                                    |                                                                        |
|                                                                                    | <b>DCR</b>                                                                         | Włączenie współczynnika                                                                                                    | Włączenie                                                              |
|                                                                                    |                                                                                    | dynamicznego kontrastu.                                                                                                    | Wyłączenie                                                             |
| ⊙<br>Dopasuj położenie<br>obrazu w Horizontal<br>(Poziomie)/w Vertical<br>(Pionie) | Horizontal Position<br>(Pozycja pozioma)<br>Vertical Position (Pozycja<br>pionowa) | Przesuwanie obrazu w lewo lub w<br>prawo.<br>Przesuwanie obrazu w górę lub w<br>dół.                                                                                                    |                                                                        |
| $\mathbb{C}$<br>Optymalizacja obrazu<br>(rozmiar, pozycja, faza<br>i zegar)        | Automatic<br>(Automatyczne)<br>Manual (Ręczne)                                     | Automatyczna optymalizacja obrazu.<br>Ręczna optymalizacja obrazu. Patrz<br>"Ręczne ustawienia obrazu" " na<br>stronie 3-3<br>Zegar<br>Faza                                                                                                    |                                                                        |
|                                                                                    | Input Signal (Sygnał<br>wejścia)                                                   | Analogowy<br><b>DISPLAYPORT</b><br><b>HDMI</b>                                                                                                    | Wybór sygnału<br>analogowego<br>Wybór sygnału DP<br>Wybór sygnału HDMI |
| $\circ$<br>Dopasuj właściwości<br>obrazu                                           | Kolor (Color)                                                                      | Regulacja intensywności koloru<br>czerwonego, zielonego i<br>niebieskiego.<br>Tryb ustawień wstępnych<br>Neutralne<br>●<br>sRGB<br>Czerwonawy<br>Bardziej niebieskie<br>Niestandardowa<br>Czerwony: Służy do<br>$\bullet$<br>zwiększania lub zmniejszania<br>poziomu nasycenia 'czerwieni'<br>w obrazie.<br>Zielony: Służy do zwiększania<br>lub zmniejszania poziomu<br>nasycenia 'zieleni' w obrazie.<br>Niebieski: Służy do<br>●<br>zwiększania lub zmniejszania<br>poziomu nasycenia 'błękitu' w<br>obrazie. |                                                                        |
|                                                                                    | Scaling (Skalowanie)                                                               | Pełny ekran<br>Oryginalny współczynnik<br>proporcji                                                                                                    |                                                                        |
|                                                                                    | Over Drive                                                                         | Poprawienie czasu reakcji<br>Normalne<br>0<br>Ekstremalne<br>Wyłączenie<br>0                                                                                                    |                                                                        |
|                                                                                    | Low Blue Light<br>(Niski poziom<br>niebieskiego światła)                           | Włączenie<br>Wyłączenie                                                                                                    |                                                                        |

*Tabela 2*-*2 Funkcje OSD*

| Ikona OSD w<br>menu głównym | Podmenu                                                                             | Opis                                                                                                    |
|-----------------------------|-------------------------------------------------------------------------------------|----------------------------------------------------------------------------------------------------|
| [•⊞<br>Options (Opcje)      | Information<br>(Informacje)                                                         | Pokazuje rozdzielczość, częstotliwość odświeżania i szczegółowe<br>informacje o produkcie.<br>Uwaga: Na tym ekranie nie można wykonywać żadnych zmian<br>ustawień.<br>W tej sekcji podane są wszystkie języki obsługiwane przez monitor.                                                            |
| Options (Opcje)             | Language (Język)                                                                    | Uwaga: Wybrany język wpływa wyłącznie na język OSD. Nie wpływa<br>to na żadne oprogramowanie uruchomione w komputerze.                                                                                                    |
| Options (Opcje)             | Menu Position<br>(Pozycja menu)<br>Default (Domyślna)<br>Custom<br>(Niestandardowa) | Pozycja menu dopasowuje lokalizację menu na ekranie.<br>Powrót pozycji menu do ustawień domyślnych.<br>$\bullet$<br>Pozioma: Służy do zmiany pozycji poziomej menu OSD<br>Pionowa: Służy do zmiany pozycji pionowej menu OSD.<br>$\bullet$                                                          |
| Options (Opcje)             | <b>Factory Default</b><br>(Domyślne<br>fabryczne)                                   | Anuluj<br>Resetuj<br>Resetowanie monitora do oryginalnych ustawień fabrycznych.<br>Przycisk sterowania i ustawienia menu dla dopasowania preferencji<br>ułatwień.                                                                                                    |
| (∍≔)<br>Options (Opcje)     | Accessibility<br>(Ułatwienia<br>dostępu)                                            | Button repeat rate (Częstotliwość powtarzania przycisków):<br>Wybierz $\leftarrow$ lub $\rightarrow$ w celu zmiany.<br>Wyłączenie<br>Domyślna<br>Wolne<br>Limit czasu wyświetlania menu: Służy do ustawienia czasu<br>pozostawania menu OSD w stanie aktywnym po ostatnim naciśnięciu<br>przycisku. |
| ⊕∋<br>Options (Opcje)       | DP Select (Wybór<br>DP)                                                             | Wybór DP1.1 lub DP1.2:<br>DP1.1<br>DP1.2<br>Przycisk sterowania i ustawień menu dla szybkości transmisji DP.                                                                                                    |
|                             |                                                                                     | * Tryb Niski poziom niebieskiego światła zmniejsza wielkość niebieskiego światła.                                                                                                    |

\* Użycie Trybu ekstremalnego (czas odpowiedzi), może spowodować zmniejszenie jakości wyświetlania podczas wyświetlania szybko zmieniających się obrazów wideo.

Użytkownicy powinni sprawdzić Tryb Ekstremalny (czas odpowiedzi), aby ocenić, czy jest zgodny z dowolnymi aplikacjami, które miały by być z nim używane.

## <span id="page-21-0"></span>**Wybór obsługiwanego trybu wyświetlania**

Tryb wyświetlania monitora, kontrolowany przez komputer. Dlatego w celu uzyskania szczegółowych instrukcji dotyczących zmiany trybu wyświetlania należy zapoznać się z dokumentacją komputera.

W przypadku zmiany trybu wyświetlania rozmiar obrazu, jego położenie oraz kształt mogą także ulec zmianie. Jest to normalne i celu ponownego dopasowania obrazu należy użyć procedury automatycznej konfiguracji obrazu oraz elementów sterowania obrazu.

W odróżnieniu do monitorów CRT, które wymagają wysokiej częstotliwości odświeżania w celu zminimalizowania efektu migania, technologia stosowana w ekranach LCD lub płaskich panelach zapewnia wyświetlanie bez migania.

Uwaga: Jeśli w systemie był poprzednio wykorzystywany monitor CRT i system jest aktualnie skonfigurowany na tryb wyświetlania będący poza zasięgiem tego monitora, może być konieczne tymczasowe ponowne podłączenie monitora CRT i zmiana konfiguracji systemu; preferowane ustawienia to 1920x1200 przy 60 Hz, które są ustawieniami trybu Natywna rozdzielczość wyświetlania.

Podane poniżej tryby wyświetlania zostały zoptymalizowane fabrycznie.

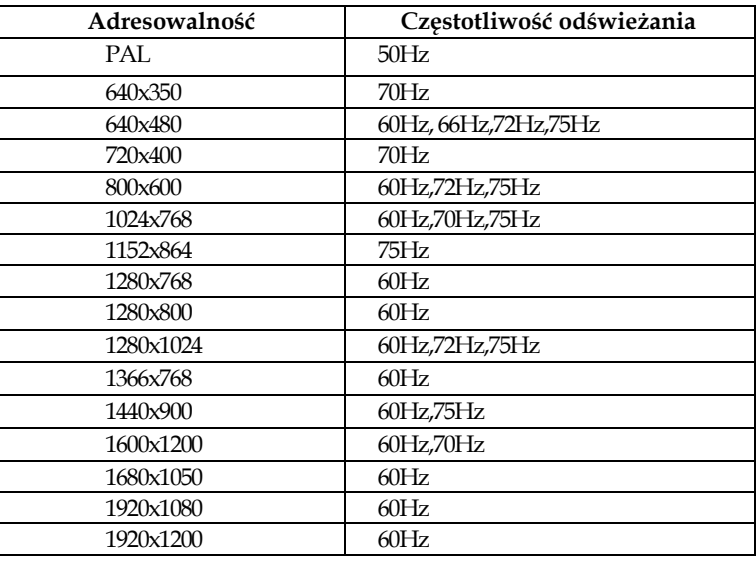

*Tabela 2-3. Fabrycznie ustawione tryby wyświetlania*

## <span id="page-21-1"></span>**Obrót obrazu**

Przed obróceniem monitora, należy wykonać ustawienia komputera dotyczące obrócenia obrazu. Obracanie obrazu może wymagać specjalnego oprogramowania do obracania lub może się okazać, że posiadany komputer ma wstępnie załadowane sterowniki karty graficznej, które umożliwiają obracanie obrazu. Sprawdź w komputerze ustawienie Właściwości grafiki, aby zobaczyć, czy ta funkcja jest dostępna. Spróbuj wykonać te czynności, aby sprawdzić czy obracanie obrazu jest dostępne w komputerze.

- 1. Kliknij prawym przyciskiem pulpit i kliknij Właściwości.
- 2. Wybierz zakładkę Ustawienia i kliknij Zaawansowane.
- 3. Jeśli zainstalowana jest karta ATI, wybierz zakładkę Obracanie i ustaw preferowany obrót. Jeśli zainstalowana jest karta nVidia, kliknij zakładkę nVidia, w lewej kolumnie wybierz Obrót NV, a następnie wybierz preferowane obracanie. Jeśli zainstalowana jest karta Intel, wybierz zakładkę Grafika Intel, kliknij Właściwości grafiki, wybierz zakładkę Obracanie, a następnie ustaw preferowane obracanie.

Sprawdź u producenta komputera, czy można pobrać ze strony internetowej pomocy technicznej sterowniki grafiki z funkcją obracania.

## <span id="page-22-0"></span>**Zrozumienie zarządzania zasilaniem**

Funkcja zarządzania zasilaniem zaczyna działać, gdy komputer rozpozna, że przez ustalony czas użytkownik nie używał myszy ani klawiatury. Poszczególne stany zarządzania zasilaniem opisano w tabeli poniżej.

Dla zachowania optymalnej wydajności wskazane jest wyłączanie monitora po zakończeniu pracy każdego dnia lub, gdy użytkownik nie zamierza go używać przez dłuższy okres czasu w ciągu dnia.

| <b>Stan</b>                   | Wskaźnik             | Ekran      | Operacja przywracania                                                                                                    | Zgodność                     |
|-------------------------------|----------------------|------------|----------------------------------------------------------------------------------------------------|------------------------------|
|                               | zasilania            |            |                                                                                                    |                              |
| Włączenie                     | Stałe zielone        | Normalne   |                                                                                                    |                              |
| Stan<br>gotowości/Zawieszenie | Stałe<br>bursztynowe | Pusty      | Naciśnij dowolny przycisk<br>lub poruszaj myszą.<br>Czas oczekiwania do<br>ponownego wyświetlenia<br>może być trochę dłuższy.<br>Uwaga: Tryb gotowości<br>jest włączany również<br>wtedy, gdy monitor nie<br>odbiera żadnego sygnału<br>obrazu. | <b>ENERGY</b><br><b>STAR</b> |
| Wyłączenie                    | Wyłączenie           | Wyłączenie | Naciśnij przycisk zasilania<br>w celu włączenia<br>Czas oczekiwania na<br>ponowne wyświetlenie<br>obrazu może być trochę<br>dłuższy.                                                                                                    | <b>ENERGY</b><br><b>STAR</b> |

*Tabela 2-4. Wskaźnik zasilania*

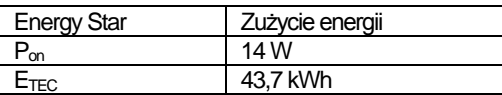

\*\* Maksymalne zużycie energii z maks. luminancją.

Ten dokument służy wyłącznie do celów informacyjnych i odzwierciedla wydajność laboratoryjną. W zależności od oprogramowania, komponentów i zamówionych urządzeń peryferyjnych, wydajność posiadanego produktu może być inna, a takie informacje nie muszą być aktualizowane. Z tego powodu, klient nie powinien polegać na tej informacji podczas podejmowania decyzji o tolerancjach elektrycznych innych. Nie zapewnia się wyrażonej lub dorozumianej gwarancji dokładności lub kompletności.

## <span id="page-22-1"></span>**Dbanie o monitor**

Przed wykonaniem jakichkolwiek czynności konserwacyjnych należy zawsze wyłączyć zasilanie monitora.

Nie należy:

- Narażać monitora na bezpośrednie działanie wody lub innych płynów.
- Używać rozpuszczalników lub środków o właściwościach ściernych.
- Używać łatwopalnych środków czyszczących do czyszczenia monitora i innych urządzeń elektrycznych.
- Dotykać ekranu monitora ostrymi lub szorstkimi przedmiotami. Może to spowodować trwałe uszkodzenie ekranu.
- Używać jakichkolwiek środków czyszczących zawierających roztwór antystatyczny lub podobne dodatki. Może to spowodować uszkodzenie powłoki ekranu.

#### Należy:

- Delikatnie wytrzeć obudowę i ekran miękką, wilgotną ściereczką.
- Usunąć tłuszcz lub odciski palców za pomocą wilgotnej ściereczki i niewielkiej ilości łagodnego detergentu.

## <span id="page-24-0"></span>**Odłączanie podstawy monitora**

Po położeniu monitora ekranem w dół na czystej i miękkiej powierzchni, naciśnij zaczep podstawy i odłącz podstawę od monitora.

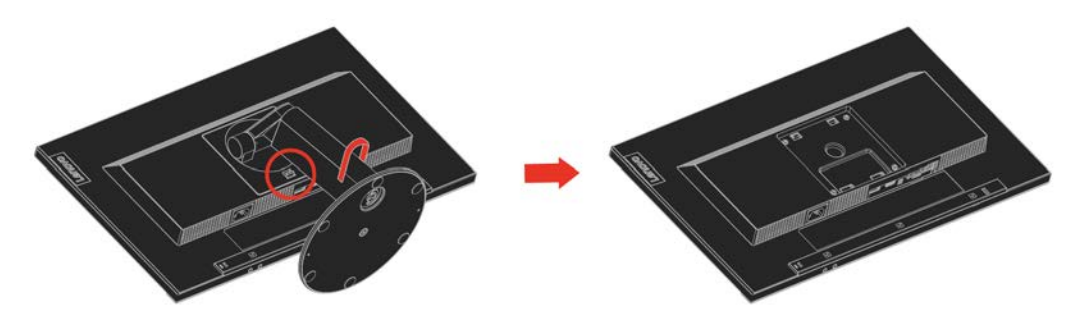

## <span id="page-24-1"></span>**Montaż na ścianie (Opcjonalnie)**

Sprawdź instrukcje dostarczane ze zgodnym z VESA zestawem do montażu podstawy.

- 1. Umieść monitor ekranem w dół na nierysującej powierzchni na płaskim stole.
- 2. Zdejmij podstawę.
- 3. Przymocuj wspornik montażowy od ściennego zestawu do montażu do monitora.
- 4. Zamontuj monitor na ścianie, wykonując instrukcje dostarczone z zestawem do montażu podstawy.

**UWAGA:** Do użycia wyłącznie ze wspornikami z certyfikatem UL i GS do montażu na ścianie o minimalnym udźwigu/obciążeniu 6,00 kg. Aby spełnić wymagania certyfikatu TCO dla tej opcji montażu na ścianie, konieczne jest używanie ekranowanego kabla zasilającego.

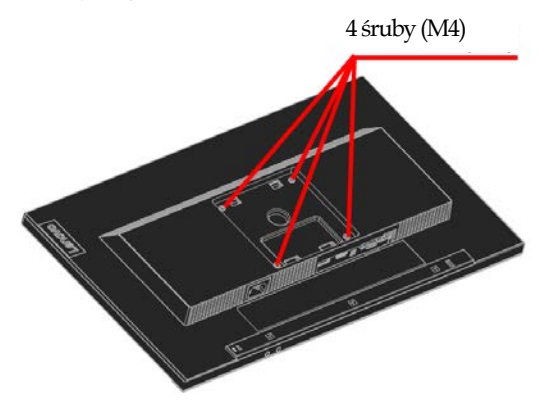

# <span id="page-25-0"></span>**Rozdział 3 Informacje referencyjne**

W tej części znajdują się specyfikacje monitora, instrukcje ręcznego instalowania sterowników monitora, informacje dotyczące rozwiązywania problemów oraz informacje serwisowe.

## <span id="page-25-1"></span>**Parametry techniczne monitora**

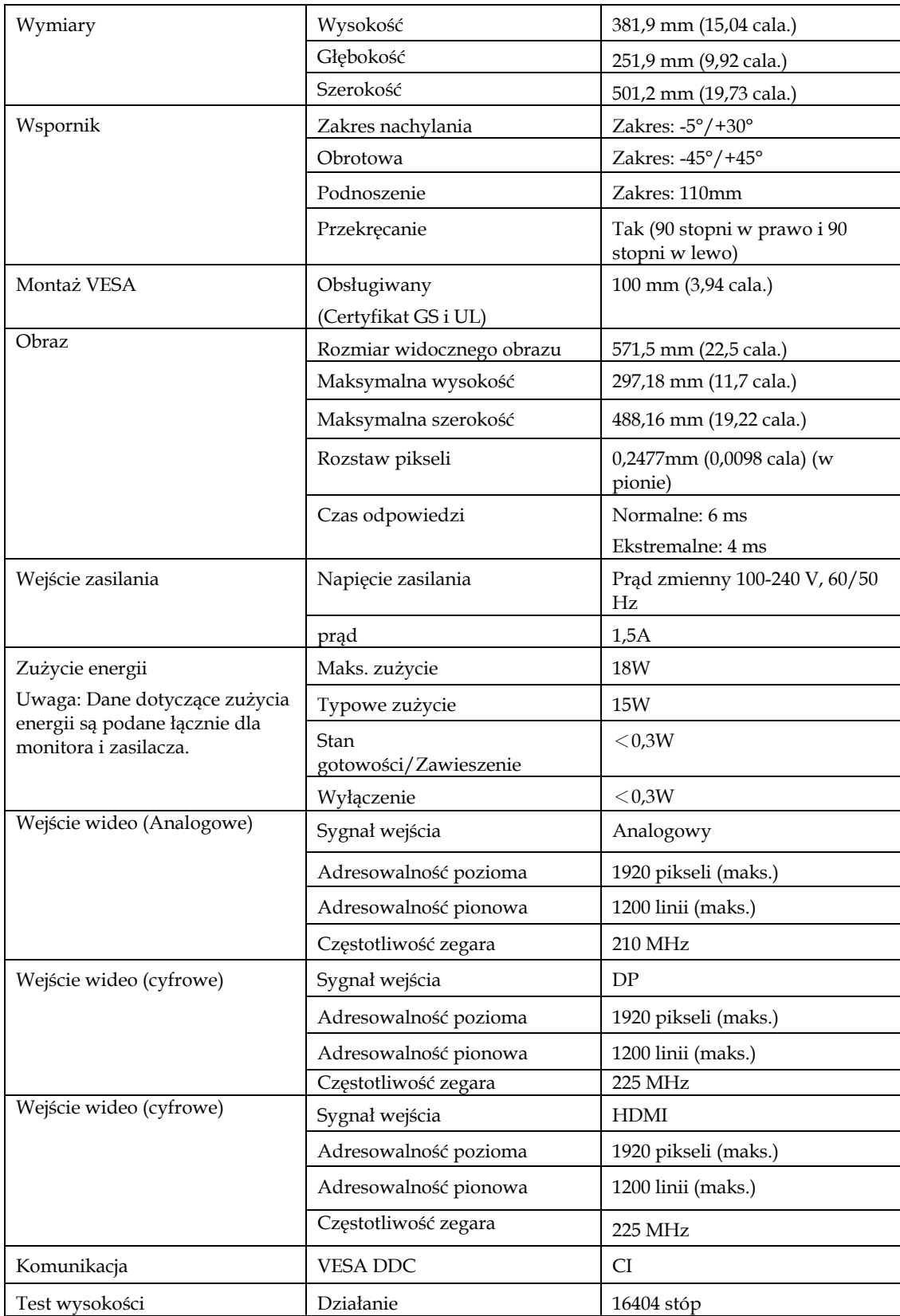

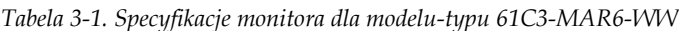

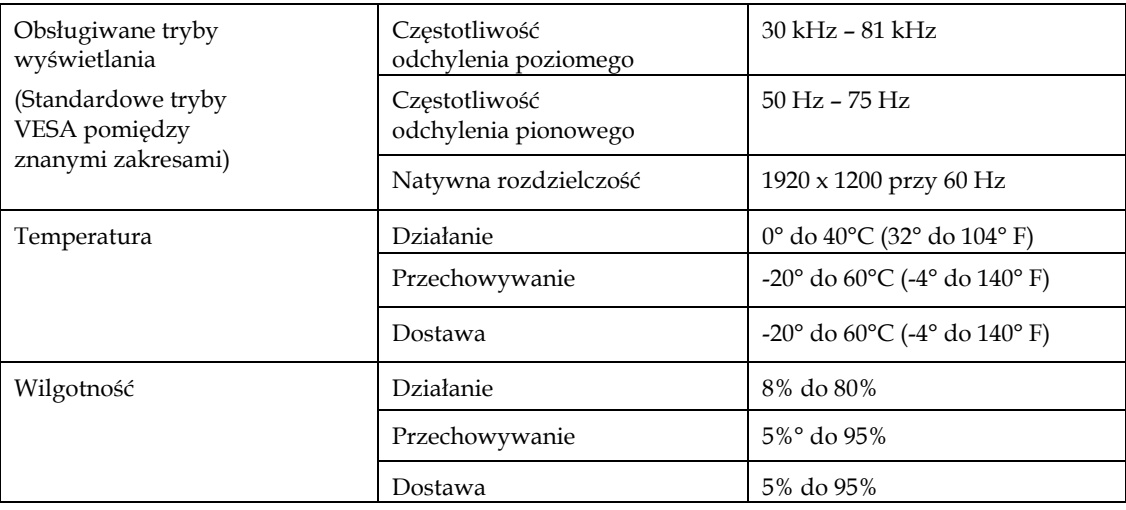

# <span id="page-27-0"></span>**Rozwiązywanie problemów**

Niektóre problemy związane z przygotowaniem monitora do pracy lub używaniem go można rozwiązać samodzielnie. Przed skontaktowaniem się ze sprzedawcą lub firmą Lenovo, należy spróbować samemu rozwiązać problem, wykonując odpowiednie czynności.

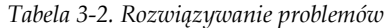

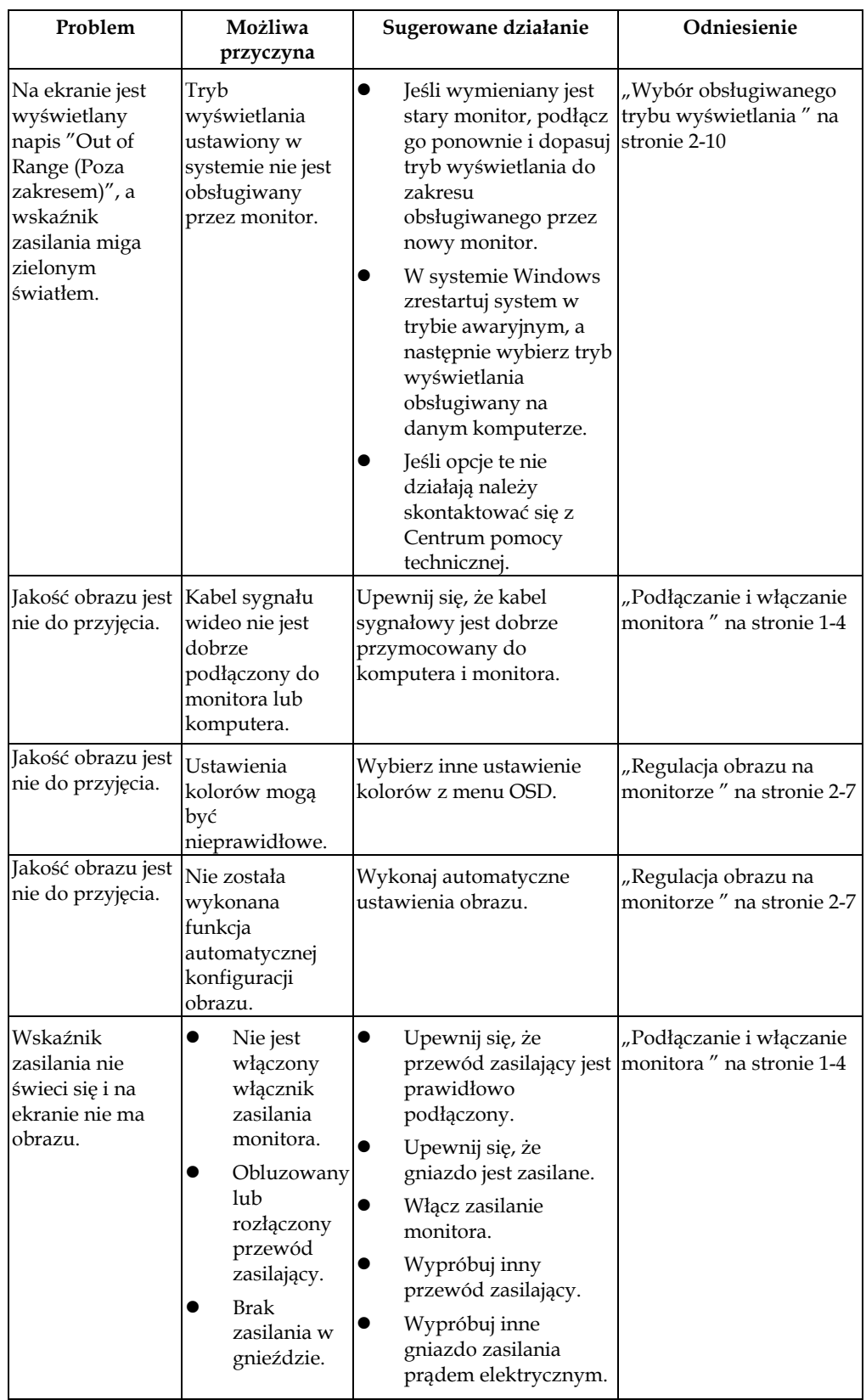

*Tabela 3-2. Rozwiązywanie problemów (ciąg dalszy)*

|         | Problem                                                                                                    | Możliwa<br>przyczyna                                                                                                    | Sugerowane działanie                                                                                                    | Odniesienie                                                          |
|---------|----------------------------------------------------------------------------------------------------|----------------------------------------------------------------------------------------------------|----------------------------------------------------------------------------------------------------|----------------------------------------------------------------------|
| stałym  | Ekran jest<br>wygaszony, a<br>kontrolka<br>zasilania świeci<br>bursztynowym<br>lub miga zielonym<br>światłem                         | Monitor znajduje<br>się w trybie Stan<br>gotowości/Zawies<br>zenie                                                                                                    | Naciśnij dowolny<br>$\bullet$<br>klawisz lub rusz<br>myszą, aby<br>przywrócić działanie.<br>Sprawdź ustawienia<br>opcji zasilania w<br>komputerze.                                        | "Zrozumienie zarządzania<br>zasilaniem" na stronie 2-11              |
| obrazu. | Wskaźnik<br>zasilania jest                                                                                                    | Kabel sygnału<br>wideo jest luźny<br>zielony, ale nie ma lub odłączony od<br>systemu lub<br>monitora.                                                                                | Upewnij się, że kabel<br>sygnału wideo jest<br>prawidłowo połączony z<br>systemem.                                                                                                    | "Podłączanie i włączanie<br>monitora" na stronie 1-4                 |
| obrazu. | Wskaźnik<br>zasilania jest<br>zielony, ale nie ma                                                                                    | Jasność i kontrast<br>monitora są<br>ustawione na<br>najniższy poziom.                                                                                                    | Wyreguluj jasność i<br>kontrast w menu OSD.                                                                                                    | "Regulacja obrazu na<br>monitorze" na stronie 2-7                    |
| pikseli | Przebarwienie<br>jednego lub więcej                                                                                                  | Jest to cecha<br>charakterystyczna<br>dla technologii<br>LCD i nie oznacza<br>defektu LCD.                                                                                           | Jeśli brakuje więcej niż<br>pięciu pikseli, skontaktuj<br>się z Centrum pomocy<br>technicznej.                                                                                            | Dodatek A, "A-1Serwis i pomoc<br>techniczna" na stronie              |
|         | Linie w<br>tekście są<br>nieostre lub<br>obraz jest<br>rozmazany.<br>Na obrazie<br>pojawiają się<br>pionowe lub<br>poziome<br>linie. | Konfiguracja<br>$\bullet$<br>obrazu nie<br>została<br>zoptymalizo<br>wana<br>Nie.<br>zoptymalizo<br>wano<br>ustawienia<br>Właściwości<br>wyświetlania<br>systemu.                    | Dopasuj ustawienia<br>rozdzielczości w systemie<br>do natywnej rozdzielczości<br>tego monitora:<br>1920 x 1200 przy 60 Hz                                                                 | "Regulacja obrazu na<br>monitorze" na stronie 2-7                    |
|         | Linie w<br>tekście są<br>nieostre lub<br>obraz jest<br>rozmazany.<br>Na obrazie<br>pojawiają się<br>pionowe lub<br>poziome<br>linie. | Konfiguracja<br>$\bullet$<br>obrazu nie<br>została<br>zoptymalizo<br>wana<br><b>Nie</b><br>$\bullet$<br>zoptymalizo<br>wano<br>ustawienia<br>Właściwości<br>wyświetlania<br>systemu. | Wykonaj automatyczne<br>ustawienia obrazu. Jeśli<br>automatyczne ustawienia<br>obrazu nie zapewniają<br>uzyskania preferowanego<br>obrazu należy ręcznie<br>wykonać ustawienia<br>obrazu. | "Wybór obsługiwanego trybu<br>wyświetlania " na stronie 2-10         |
|         | Linie w<br>tekście są<br>nieostre lub<br>obraz jest<br>rozmazany.<br>Na obrazie<br>pojawiają się<br>pionowe lub                      | Konfiguracja<br>$\bullet$<br>obrazu nie<br>została<br>zoptymalizo<br>wana<br>Nie<br>zoptymalizo<br>wano                                                                              | Podczas korzystania z<br>rozdzielczości natywnej,<br>można dodatkowo<br>poprawić jakość obrazu,<br>dopasowując ustawienie<br>DPI (Dots Per Inch) w<br>systemie.                           | Patrz część, Zaawansowane<br>właściwości wyświetlania w<br>systemie. |

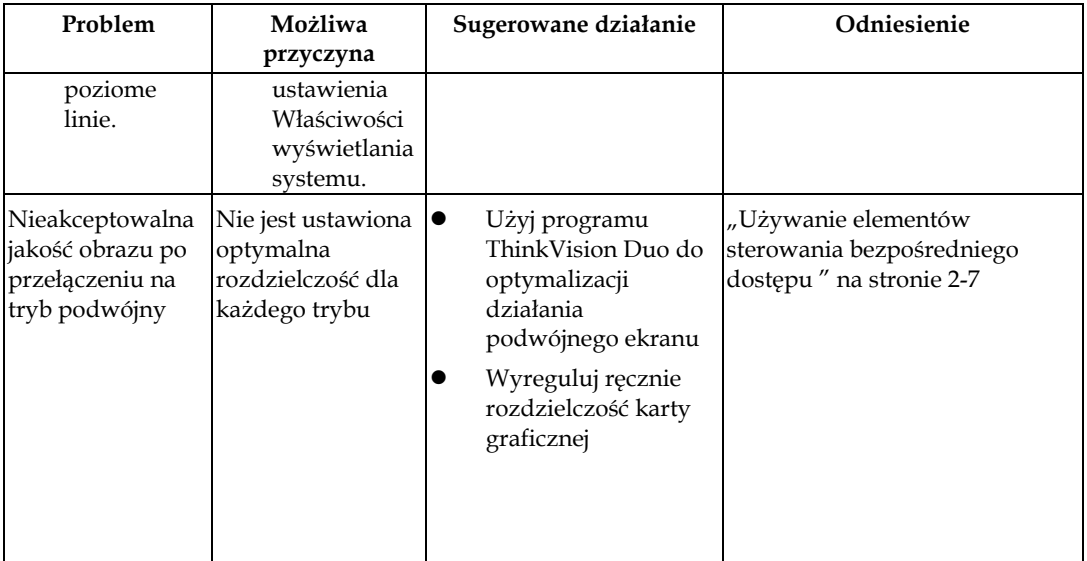

## <span id="page-30-0"></span>**Ręczne ustawienia obrazu**

Jeśli automatyczne ustawienia obrazu nie zapewniają uzyskania preferowanego obrazu, należy wykonać ręczne ustawienia obrazu.

**Uwaga:** Monitor należy pozostawić włączony na około 15 minut, aby się rozgrzał.

- 1. Naciśnij  $\leftrightarrow$  w dolnej części monitora, aby otworzyć OSD.
- 2. Użyj  $\leftarrow$  lub  $\rightarrow$  w celu wyboru  $\heartsuit$  i naciśnij  $\leftrightarrow$  w celu dostępu.
- 3. Użyj ← lub → w celu wyboru Manual (Ręczne) i naciśnij ← w celu dostępu.
- 4. Użyj ← lub → w celu wyboru regulacji Clock (Zegar) i Phase (Faza).
- **Zegar** (częstotliwość pikseli) reguluje liczbę pikseli zeskanowanych po jednym poziomym przejściu. Jeśli częstotliwość jest nieprawidłowa, ekran wyświetla pionowe pasy, a obraz ma nieprawidłową szerokość.
- **Faza** reguluje fazę sygnału zegara pikseli. Przy nieprawidłowej regulacji fazy, obraz ma poziome zniekształcenia widoczne na jasnym tle.
- 4. Gdy obraz nie jest już zniekształcony, zapisz regulacje Zegar i Faza.
- 5. Naciśnij  $\ominus$ , aby opuścić menu OSD.

#### <span id="page-30-1"></span>**Ręczna instalacja sterownika monitora**

Poniższa instrukcja dotyczy ręcznego instalowania sterownika monitora w systemie Microsoft Windows 7, Microsoft Windows 10.

#### **Instalacja sterownika monitora w systemie Windows 7**

W celu instalacji sterownika urządzenia w systemie operacyjnym Microsoft® Windows 7, należy wykonać następujące czynności:

- 1. Wyłącz komputer i wszystkie podłączone urządzenia.
- 2. Upewnij się, że monitor jest podłączony prawidłowo.
- 3. Włącz monitor, a następnie włącz komputer. Zaczekaj na uruchomienie w

komputerze systemu operacyjnego Windows 7.

4. Na stronie internetowej Lenovo [http://support.lenovo.com/docs/](http://support.lenovo.com/docs/t22v_10)T23d\_10,

znajdź odpowiedni sterownik monitora i pobierz go do komputera PC, do

którego jest podłączony ten monitor (takiego jak desktop).

5. Otwórz okno Właściwości wyświetlania, klikając prawym przyciskiem Start,

Panel sterowania, ikonę Sprzęt i dźwięk, a następnie klikając ikonę Ekran.

- 6. Kliknij zakładkę Zmień ustawienia ekranu.
- 7. Kliknij ikonę **Ustawienia zaawansowane**.
- 8. Kliknij zakładkę **Monitor**.
- 9. Kliknij przycisk **Właściwości**.
- 10. Kliknij zakładkę **Sterownik**.
- 11. Kliknij **Aktualizuj sterownik**, a następnie kliknij Przeglądaj komputer, aby wyszukać program sterownika.
- 12. Wybierz program w komputerze poprzez Pobierz z listy programu sterownika urządzenia .
- 13. Kliknij przycisk Z dysku. Poprzez kliknięcie przycisku Przeglądaj, znajdź i wskaż następującą ścieżkę:

X:\Monitor Drivers\Windows 7

(Gdzie X oznacza "folder umieszczenia pobranego sterownika" (taki jak pulpit)

14. Wybierz plik "**T23d-10.inf**" i kliknij przyciskOtwórz. Kliknij przycisk OK.

- 15. Wybierz **Lenovo T23d-10** i kliknij **Dalej**.
- 16. Po zakończeniu instalacji, usuń pobrane poliki i zamknij okna.
- 17. Uruchom ponownie system. System automatycznie wybierze maksymalną częstotliwość odświeżania i odpowiadające jej profile dopasowania koloru.
- **Uwaga:** W monitorach LCD, w przeciwieństwie do CRT, większa wartość częstotliwości odświeżania nie poprawia jakości wyświetlania. Lenovo zaleca używanie rozdzielczości 1920 x 1200 przy częstotliwości odświeżania 60 Hz lub rozdzielczości 640 x 480 przy częstotliwości odświeżania 60 Hz.

#### **Instalacja sterownika monitora w systemie Windows 10**

Aby użyć funkcję Plug and Play w systemie Microsoft Windows 10, należy wykonać następujące czynności:

- 1. Wyłącz komputer i wszystkie podłączone urządzenia.
- 2. Upewnij się, że monitor jest podłączony prawidłowo.
- 3. Włącz monitor, a następnie włącz komputer. Zaczekaj na uruchomienie w komputerze systemu operacyjnego Windows 10.
- 4. Na stronie internetowej Lenovo [http://support.lenovo.com/docs/](http://support.lenovo.com/docs/t22v_10)T23d\_10, znajdź odpowiedni sterownik monitora i pobierz go do komputera PC, do którego jest podłączony ten monitor (takiego jak desktop).
- 5. Na pulpicie, przesuń kursor myszy do dolnego, lewego rogu ekranu, klikając prawym przyciskiem wybierz Panel sterowania, a następnie kliknij dwukrotnie ikonę Sprzęt i dźwięk, a następnie kliknij Ekran.
- 6. Kliknij zakładkę Zmień ustawienia ekranu.
- 7. Kliknij przycisk **Ustawienia zaawansowane**.
- 8. Kliknij zakładkę **Monitor**.
- 9. Kliknij przycisk **Właściwości**.
- 10. Kliknij zakładkę **Sterownik**.
- 11. Kliknij Aktualizuj sterownik, a następnie kliknij Przeglądaj komputer, aby wyszukać program sterownika.
- 12. Wybierz "**Pozwól mi wybrać z listy sterowników urządzeń na moim komputerze**".
- 13. Kliknij przycisk Z dysku. Poprzez kliknięcie przycisku Przeglądaj, znajdź i wskaż następującą ścieżkę:

X:\Monitor Drivers\Windows 10

(gdzie X oznacza "folder umieszczenia pobranego sterownika" (taki jak pulpit)

- 14. Wybierz plik "**T23d-10.inf**" i kliknij przyciskOtwórz. Kliknij przycisk **OK**.
- 15. W nowym oknie, wybierz **Lenovo T23d-10** i kliknij Dalej.
- 16. Po zakończeniu instalacji, usuń pobrane poliki i zamknij okna.
- 17. Uruchom ponownie system. System automatycznie wybierze maksymalną częstotliwość odświeżania i odpowiadające jej profile dopasowania koloru.

Uwaga: W monitorach LCD, w przeciwieństwie do CRT, większa wartość częstotliwości

odświeżania nie poprawia jakości wyświetlania. Lenovo zaleca używanie rozdzielczości 1920 x 1200 przy częstotliwości odświeżania 60 Hz lub rozdzielczości 640 x 480 przy częstotliwości odświeżania 60 Hz.

#### <span id="page-33-0"></span>**Informacje serwisowe**

#### **Odpowiedzialność klienta**

Gwarancja nie stosuje się do produktu uszkodzonego z powodu wypadku, nieprawidłowego użycia, nadużycia, nieprawidłowej instalacji, używania niezgodnie ze specyfikacjami produktu i instrukcjami, naturalną lub osobistą katastrofą albo nieautoryzowanymi zmianami, naprawami lub modyfikacjami.

Poniżej wyszczególnione są przykładowe nieprawidłowe użycia lub nadużycia, które nie są objęte gwarancją:

- Obrazy utrwalone na ekranie monitora CRT. Utrwalaniu obrazów można zapobiec poprzez używanie ruchomego wygaszacza ekranu lub zarządzania zasilaniem.
- Fizyczne uszkodzenia pokryw, ramki, podstawy i kabli.
- Zarysowania lub nakłucia na ekranie monitora.

#### **Uzyskiwanie dalszej pomocy**

Jeśli nadal nie można rozwiązać problemu, należy się skontaktować z Centrum Pomocy Technicznej. Dodatkowe informacje dotyczące kontaktowania się z Centrum Pomocy Technicznej, zawiera Dodatek A, ["Serwis i pomoc](#page-34-4) techniczna" na stroni[e A-1](#page-34-4).

#### **Części serwisowe**

Niżej wymienione części są używane przez punkt serwisowy firmy Lenovo lub przez autoryzowanych dystrybutorów w okresie gwarancyjnym. Części te są wyłącznie używane przez punkty serwisowe. W poniższej tabeli znajdują się informacje dla modelu 61C3-MAR6-WW.

| Numer części FRU<br>(Urządzenie<br>wymieniane u klienta) | Opis                                         | kolor            | Model typu<br>maszynowego<br>(MTM) |
|----------------------------------------------------------|----------------------------------------------|------------------|------------------------------------|
| 01YY058                                                  | T23d-10 - 22,5 calowy<br>monitor FRU         | Głęboka<br>czerń | 61C3-MAR6-WW                       |
| 01YY013                                                  | T23d-10 - Kabel<br>analogowy (1,8m,<br>RoHS) | Głęboka<br>czerń | 61C3-MAR6-WW                       |
| 01YY014                                                  | T23d-10 - Kabel DP (1,8m,<br>RoHS)           | Głeboka<br>czerń | 61C3-MAR6-WW                       |
| 01YY016                                                  | T23d-10 - Kabel<br>HDMI (1,8m, RoHS)         | Głęboka<br>czerń | 61C3-MAR6-WW                       |
| 01YY059                                                  | T23d-10 - Wspornik i<br>podstawa FRU         | Głeboka<br>czerń | 61C3-MAR6-WW                       |

*Tabela 3-3. Lista części serwisowych*

# <span id="page-34-4"></span>**Dodatek A. Serwis i pomoc techniczna**

Poniższe informacje odnoszą się do wsparcia technicznego, które jest dostępne dla produktu w okresie gwarancyjnym lub przez cały czas jego eksploatacji. W celu uzyskania szczegółowego omówienia warunków gwarancji firmy Lenovo należy zapoznać się z Warunkach Ograniczonej Gwarancji firmy Lenovo.

## <span id="page-34-0"></span>**Rejestracja opcji**

Aby uzyskać dostęp do serwisu produktu i otrzymywać aktualizacje, jak również uzyskać dostęp do akcesoriów komputerowych i treści bezpłatnie lub na warunkach promocyjnych, należy dokonać rejestracji produktu. Przejdź pod adres: <http://www.lenovo.com/support>

#### <span id="page-34-1"></span>**Pomoc techniczna online**

Pomoc techniczna online jest dostępna w okresie użyteczności produktu, poprzez stronę internetową pomocy technicznej Lenovo, pod adresem [http://www.lenovo.com/ support.](http://www.lenovo.com/think/support)

W okresie gwarancyjnym jest dostępna pomoc w zakresie wymiany produktu lub wymiany uszkodzonych komponentów. Dodatkowo, jeśli opcja użytkownika jest zainstalowana w komputerze Lenovo, daje to prawo do naprawy w miejscu lokalizacji. Przedstawiciel pomocy technicznej może pomóc w określeniu najlepszej alternatywy.

## <span id="page-34-2"></span>**Wsparcie techniczne przez telefon**

Wsparcie dotyczące instalowania i konfiguracji udzielane przez Centrum pomocy technicznej klienta, zostanie wycofane albo obłożone opłatą według uznania Lenovo, 90 dni po wycofaniu elementu opcjonalnego ze sprzedaży. Za odpowiednią opłatą można skorzystać z dodatkowych opcji wsparcia technicznego, w tym z asysty "krok po kroku" przy instalowaniu.

Aby pomóc pracownikowi wsparcia technicznego, należy podczas kontaktu podać jak najwięcej informacji w poniższym zakresie:

- Nazwa opcji
- Numer opcji
- Dowód zakupu
- Producent komputera, model, numer seryjny i podręcznik
- Dokładna treść komunikatów o błędach (w przypadku ich wystąpienia)
- Opis problemu

 Informacje o konfiguracji sprzętu i oprogramowania dla posiadanego systemu O ile to możliwe, podczas rozmowy należy być przy komputerze. Przedstawiciel wsparcia technicznego może podczas rozmowy poprosić o powtórzenie procedury, będącej przyczyną pojawienia się problemu.

#### <span id="page-34-3"></span>**Ogólnoświatowa lista telefonów**

Numery telefoniczne mogą zostać zmienione bez wcześniejszego powiadomienia. Aktualna lista numerów telefonów znajduje się pod adresem <http://www.lenovo.com/support/phone>

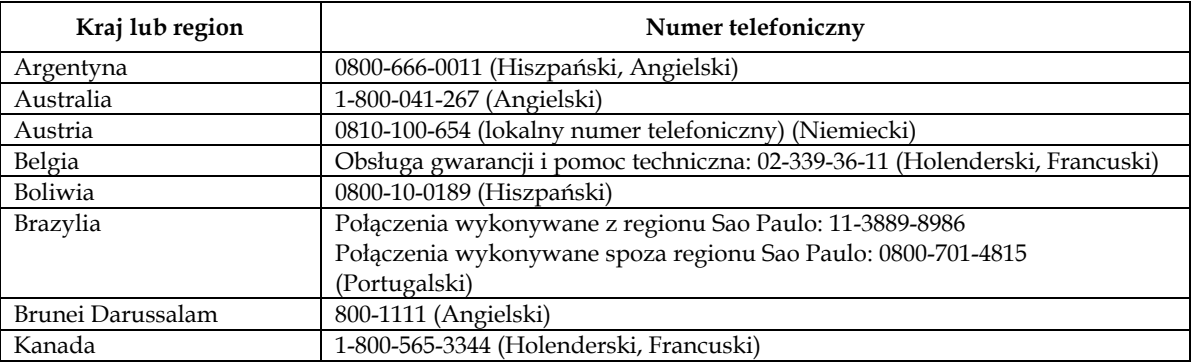

A-1 Podręcznik użytkownika monitora z płaskim panelem T23d-10

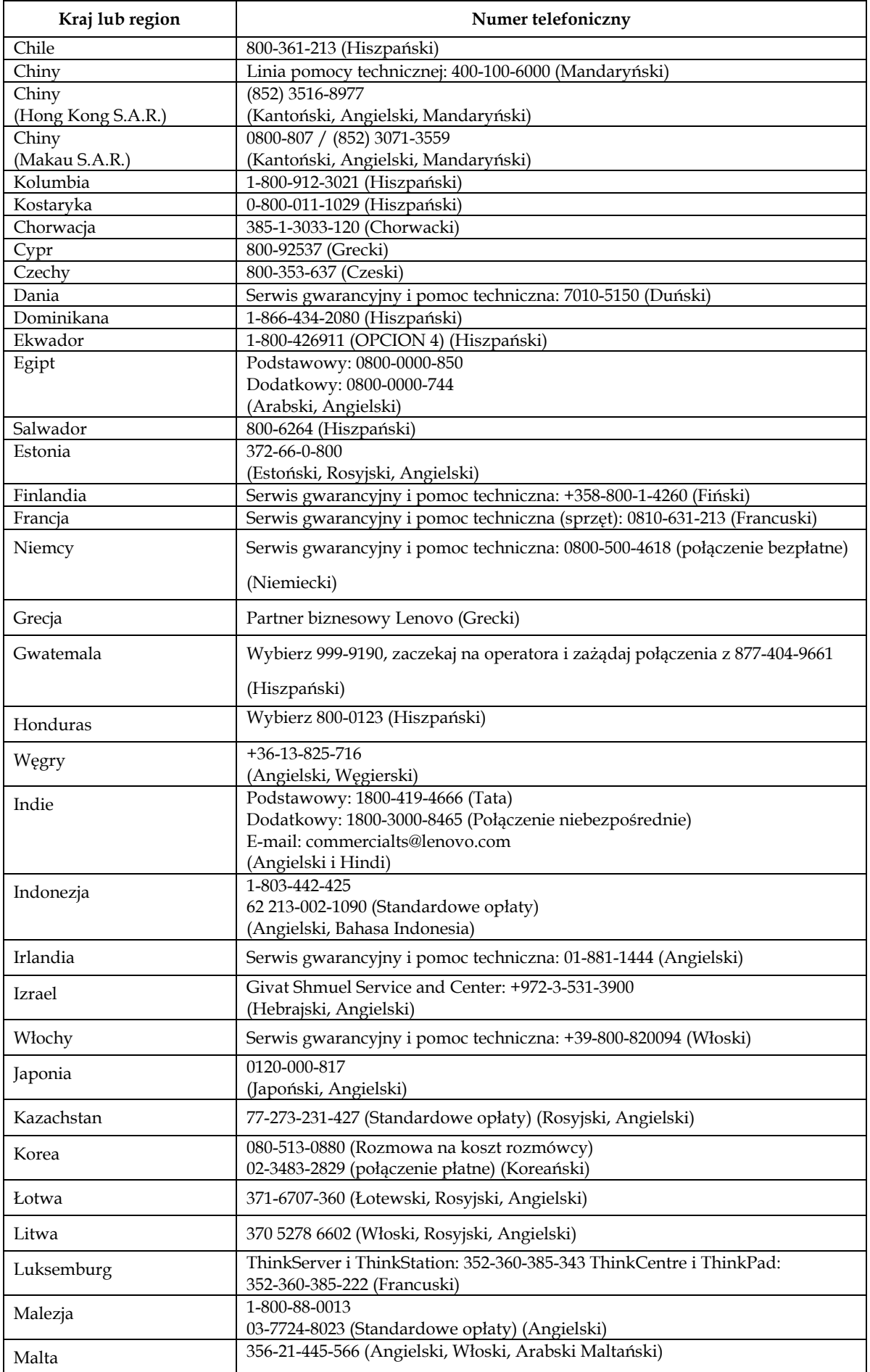

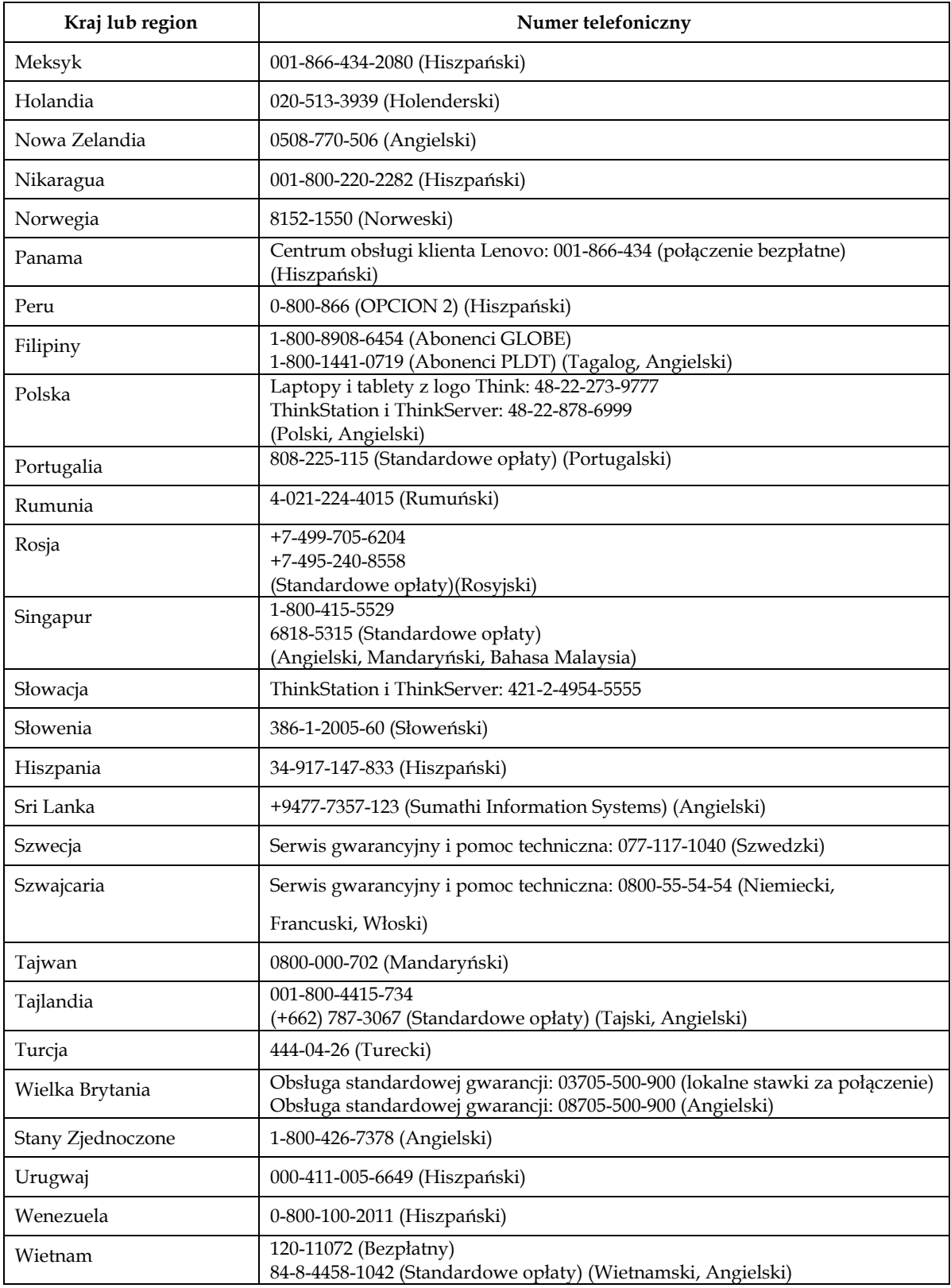

# **Dodatek B. Uwagi**

Firma Lenovo może nie oferować produktów, usług lub funkcji omawianych w tej publikacji we wszystkich krajach. Informacje o produktach i usługach dostępnych w danym kraju można uzyskać od lokalnego przedstawiciela Lenovo. Odwołanie do produktu, programu lub usługi Lenovo nie oznacza, że można użyć wyłącznie tego produktu, programu lub usługi Lenovo. Zamiast nich można zastosować ich odpowiednik funkcjonalny, pod warunkiem, że nie narusza to praw własności intelektualnej Lenovo. Jednakże cała odpowiedzialność za ocenę przydatności i sprawdzenie działania dowolnego innego produktu, programu lub usługi spoczywa na użytkowniku.

Lenovo może posiadać patenty lub złożone wnioski patentowe na towary i usługi, o których mowa w tym dokumencie. Posiadanie tego dokumentu nie daje prawa do tych patentów. Pisemne zapytania w sprawie licencji można przesyłać na adres:

*Lenovo (United States),Inc. 1009 Think Place – Building One Morrisville, NC 27560 USA Attention: Lenovo Director of Licensing*

LENOVO DOSTARCZA TĘ PUBLIKACJĘ W STANIE "W JAKIM JEST", BEZ UDZIELANIA JAKICHKOLWIEK GWARANCJI WYRAŹNYCH LUB DOROZUMIANYCH, WŁĄCZNIE, ALE NIE TYLKO Z DOROZUMIANYMI GWARANCJAMI NIENARUSZANIA PRAW, PRZYDATNOŚCI HANDLOWEJ LUB DOPASOWANIA DO OKREŚLONEGO CELU.

Ustawodawstwa niektórych krajów nie dopuszczają zastrzeżeń dotyczących gwarancji wyraźnych lub domniemanych, w odniesieniu do pewnych transakcji; w takiej sytuacji powyższe oświadczenie nie ma zastosowania.

Informacje mogą zawierać nieścisłości techniczne lub błędy drukarskie. Informacje te są okresowo aktualizowane; zmiany te zostaną uwzględnione w kolejnych wydaniach tej publikacji. Firma Lenovo zastrzega sobie prawo do wprowadzania ulepszeń i/lub zmian w produktach i/lub programach opisanych w tej publikacji w dowolnym czasie, bez wcześniejszego powiadomienia.

Produkty opisane w niniejszym dokumencie, nie są przeznaczone do używania w zastosowaniach wykorzystywanych przy przeszczepach, ani w innych instalacjach podtrzymywania życia, kiedy wadliwe działanie może spowodować uszczerbek na zdrowiu lub śmierć. Informacje zawarte w tym dokumencie pozostają bez wpływu na specyfikacje produktów oraz gwarancje Lenovo. Żadne z postanowień tego dokumentu, nie ma charakteru wyraźnej lub domniemanej licencji czy zabezpieczenia bądź ochrony przed roszczeniami w ramach praw własności intelektualnej Lenovo lub stron trzecich. Wszelkie zawarte tu informacje zostały uzyskane w konkretnym środowisku i mają charakter ilustracyjny. Wyniki osiągane w innych środowiskach działania mogą być odmienne.

Firma Lenovo ma prawo do korzystania i rozpowszechniania informacji przysłanych przez użytkownika w dowolny sposób, jaki uzna za właściwy, bez żadnych zobowiązań wobec ich autora.

Wszelkie wzmianki w tej publikacji na temat stron internetowych innych firm zostały wprowadzone wyłącznie dla wygody użytkownika i w żadnym wypadku nie stanowią zachęty do ich odwiedzania. Materiały dostępne na tych stronach nie są częścią materiałów opracowanych dla tego produktu Lenovo, a użytkownik korzysta z nich na własną odpowiedzialność.

Wszelkie podane tutaj dane dotyczące wydajności uzyskano w kontrolowanym środowisku. Dlatego też rezultaty osiągane w innych środowiskach operacyjnych, mogą być inne. Niektóre pomiary mogły być dokonywane w ramach systemów będących w fazie rozwoju i nie ma gwarancji, że pomiary te będą takie same w przypadku ogólnie dostępnych systemów. Ponadto niektóre wartości mogły zostać oszacowane metodą ekstrapolacji. Rzeczywiste wyniki mogą być inne. Użytkownicy tego dokumentu powinni sprawdzić odpowiednie dane dla swoich konkretnych środowisk.

## <span id="page-38-0"></span>**Informacje o recyklingu**

Firma Lenovo zachęca właścicieli urządzeń informatycznych (IT) do odpowiedzialnego recyklingu swojego sprzętu, gdy już nie będzie potrzebny. Firma Lenovo oferuje różnorodne programy i usługi wspomagania właścicieli urządzeń w recyklingu ich produktów IT. W celu uzyskania informacji o recyklingu produktów Lenovo, należy przejść pod adres:

www.lenovo.com/recycling

環境配慮に関して

本機器またはモニターの回収リサイクルについて

企業のお客様が、本機器が使用済みとなり廃棄される場合は、資源有効 「利用促進法の規定により、産業廃棄物として、地域を管轄する県知事ある」「用促進法の規定により、産業廃棄物として、地域を管轄する県知事あ<br>るいは、政令市長の許可を持った産業廃棄物処理業者に適正処理を委託 する必要があります。また、弊社では資源有効利用促進法に基づき使用 済みパソコンの回収および再利用·再資源化を行う「PC回収リサイク ル·サービス」を提供しています。詳細は、

http://www.ibm.com/jp/pc/service/recycle/pcrecycle/ をご参照ください。

また、同法により、家庭で使用済みとなったパソコンのメーカー等に よる回収再資源化が 2003 年 10 月 1 日よりスタートしました。詳細は、 http://www.ibm.com/jp/pc/service/recycle/pcrecycle/ をご参照ください。

重金属を含む内部部品の廃棄処理について

本機器のプリント基板等には微量の重金属(鉛など)が使用されてい ます。使用後は適切な処理を行うため、上記「本機器またはモニターの 回収リサイクルについて」に従って廃棄してください。

#### <span id="page-38-1"></span>**Zbieranie i recykling zużytych komputerów lub monitorów Lenovo**

Pracownicy firm, którzy potrzebują zutylizować komputer lub monitor Lenovo, będący własnością firmy, muszą to zrobić zgodnie z prawem Promocji efektywnej utylizacji zasobów. Komputery i monitory są zaliczane do kategorii odpadów przemysłowych i powinny być prawidłowo utylizowane przez firmę zajmującą się utylizacją odpadów, posiadającą certyfikat władz lokalnych. Zgodnie z prawem Promocji efektywnej utylizacji zasobów, Lenovo Japonia zapewnia, przez punkty zbiórki komputerów PC i usługi recyklingu, zbieranie, ponowne wykorzystywanie i recykling zużytych komputerów i monitorów. W celu uzyskania szczegółowych informacji należy sprawdzić stronę internetową Lenovo, pod adresem

www.ibm.com/jp/pc/service/recycle/pcrecycle/. Zgodnie z prawem Promocji efektywnej utylizacji zasobów, odbiór i recykling komputerów domowych i monitorów przez producenta rozpoczęto z dniem 1 października 2003 roku. Ta usługa jest dostarczana bezpłatnie w odniesieniu do komputerów domowych, sprzedawanych po 1 października 2003 roku. W celu uzyskania szczegółowych informacji należy sprawdzić stronę internetową Lenovo, pod adresem

www.ibm.com/jp/pc/service/recycle/personal/

#### <span id="page-38-2"></span>**Utylizacja komponentów komputera Lenovo**

Niektóre produkty komputera Lenovo sprzedawane w Japonii, mogą składać się z komponentów zawierających metale ciężkie lub inne substancje groźne dla środowiska naturalnego. Prawidłowe utylizowanie nieużywanych komponentów, takich jak płytki drukowanych obwodów lub napędy, wykorzystują opisane powyżej metody zbierania i recyklingu zużytych komputerów lub monitorów.

## <span id="page-39-0"></span>**Znaki towarowe**

Następujące określenia to znaki towarowe Lenovo w Stanach Zjednoczonych, w innych krajach lub w obu tych lokalizacjach:

Lenovo

Logo Lenovo

**ThinkCentre** 

ThinkPad

ThinkVision

Microsoft, Windows i Windows NT, to znaki towarowe grupy firm Microsoft.

Inne nazwy firm, produktów lub usług, mogą być znakami towarowymi lub znakami usług innych firm.

## <span id="page-40-0"></span>**Tureckie oświadczenie o zgodności**

Ten produkt Lenovo spełnia wymagania Dyrektywy Republiki Turcji dotyczącej Ograniczenia użycia niektórych substancji niebezpiecznych w urządzeniach elektrycznych i elektronicznych (EEE).

#### Türkiye EEE Yönetmeliğine Uygunluk Beyanı

Bu Lenovo ürünü, T.C. Çevre ve Orman Bakanlığı'nın "Elektrik ve Elektronik Eşyalarda Bazı Zararlı Maddelerin Kullanımının Sınırlandırılmasına Dair Yönetmelik (EEE)" direktiflerine uygundur.

EEE Yönetmeliğine Uygundur.

Lenovo i logo Lenovo to znaki towarowe Lenovo w Stanach Zjednoczonych, w innych krajach lub w obu tych lokalizacjach:

## <span id="page-40-1"></span>**Dyrektywa RoHS dla Ukrainy**

Цим підтверджуємо, що продукція Леново відповідає вимогам нормативних актів України, які обмежують вміст небезпечних речовин.

## <span id="page-40-2"></span>**Dyrektywa RoHS dla Indii**

Zgodność z przepisami RoHS jak dla e-odpadów (Zarządzanie i obsługa), 2011.